# Inicio **MFC-7860DW Guía de configuración rápida**

Lea el folleto Avisos sobre seguridad y legales antes de instalar su equipo. Después, lea esta Guía de configuración rápida para una instalación y configuración correcta.

Para ver la Guía de configuración rápida en otros idiomas, visite [http://solutions.brother.com/.](http://solutions.brother.com/)

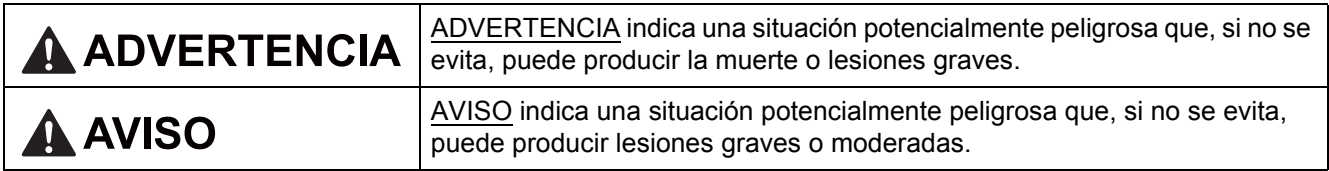

**1 Desembalaje del equipo y comprobación de componentes**

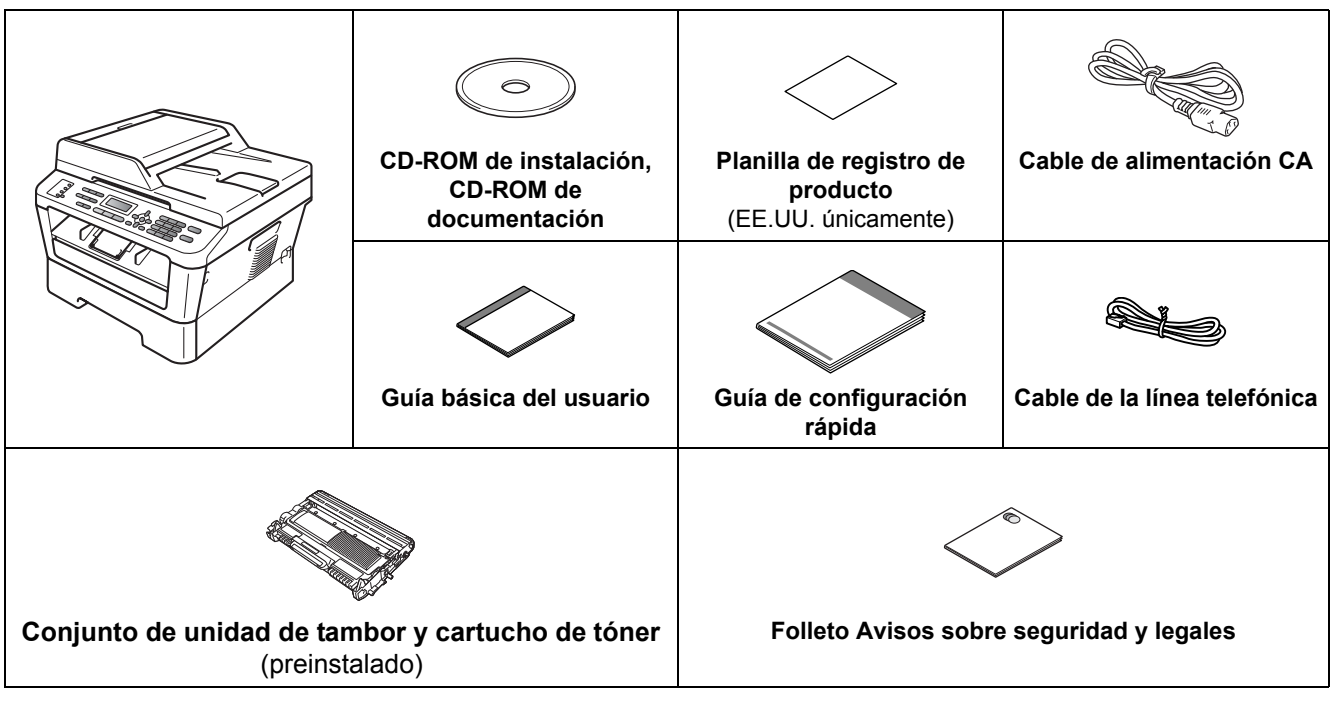

### **ADVERTENCIA**

**Para el embalaje del equipo se han empleado bolsas de plástico. Las bolsas de plástico no son juguetes. A fin de evitar el riesgo de asfixia, mantenga estas bolsas fuera del alcance de bebés y niños, y deséchelas correctamente.**

### **A AVISO**

Cuando traslade el equipo, agarre las sujeciones que se encuentran debajo del escáner. NO transporte el equipo sujetándolo por la parte de abajo.

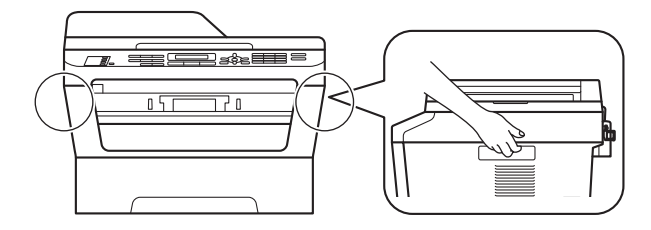

### **Nota**

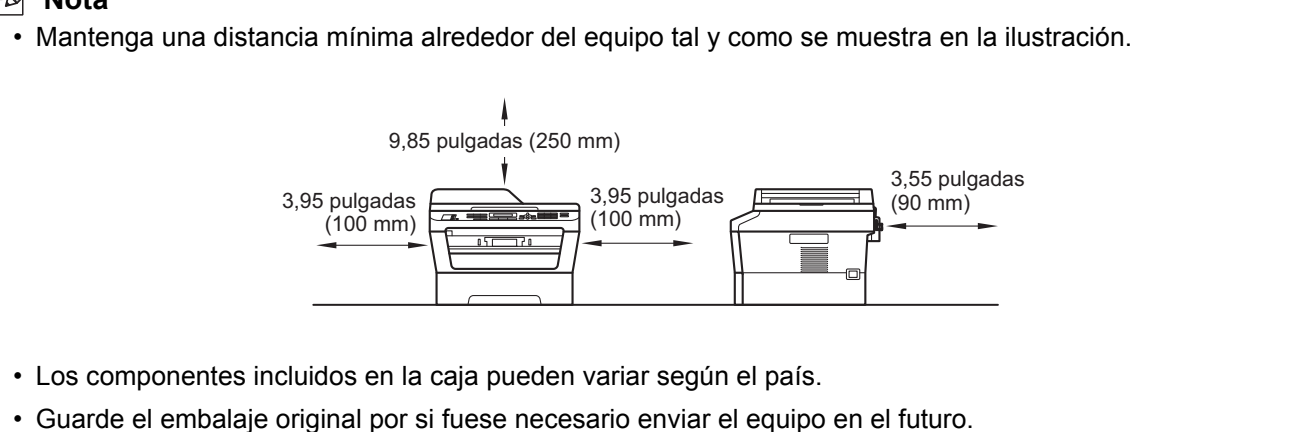

- Si necesita trasladar el equipo por cualquier motivo, vuelva a embalarlo en el empaque original para evitar daños durante el transporte. La empresa de transporte debe contratar un seguro adecuado para el equipo. Para saber cómo volver a embalar el equipo, consulte *Embalar y transportar el equipo* en la *Guía avanzada del usuario*.
- El cable de interfaz no es un accesorio estándar. Compre el cable de interfaz apropiado para la interfaz que desee utilizar (USB o de red).

#### **Cable USB**

- Se recomienda usar un cable USB 2.0 (Tipo A/B) que no supere los 6 pies (2 metros).
- NO conecte el cable de interfaz en este momento. La conexión del cable de interfaz se realiza durante el proceso de instalación de MFL-Pro.

#### **Cable de red**

Utilice un cable de par trenzado recto de categoría 5 (o superior) para la red Fast Ethernet 10BASE-T o 100BASE-TX.

### **Nota**

Los nombres de las teclas del panel y los mensajes de la pantalla LCD para Chile/Argentina se muestran entre paréntesis.

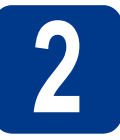

# **2 Retirada del material de embalaje del equipo**

### **IMPORTANTE**

**NO conecte todavía el cable de alimentación CA.**

a Retire la cinta de embalaje del exterior del equipo y el protectivo que cubre el cristal de escaneado.

**b** Abra la cubierta delantera.

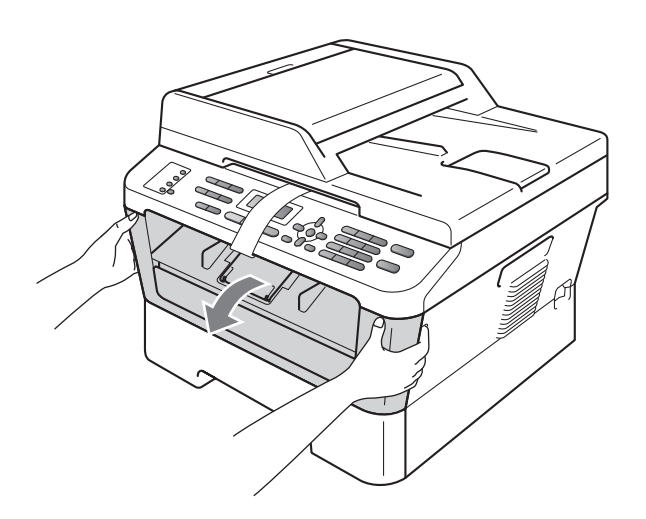

**C** Retire el paquete de sílice del interior del equipo.

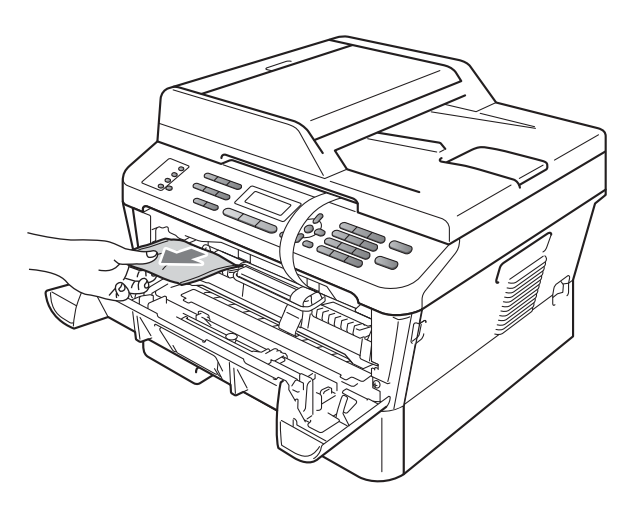

### **A** AVISO

NO ingiera el paquete de sílice. Deséchelo de inmediato.

**d** Despegue la banda elástica del tambor.

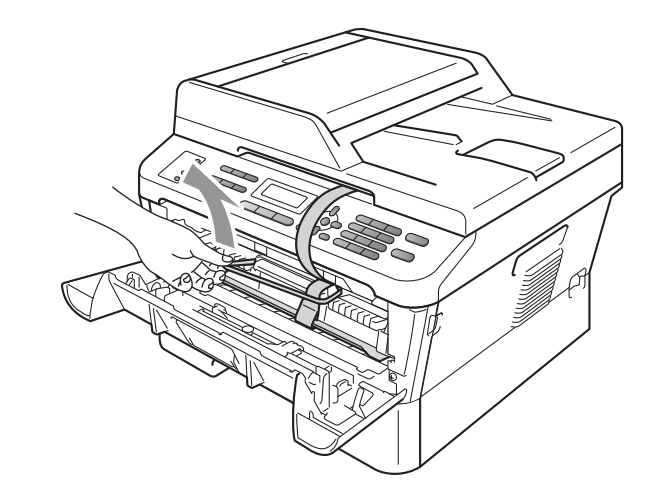

e Tire de la banda de papel para retirar el material protectivo según se indica en la ilustración.

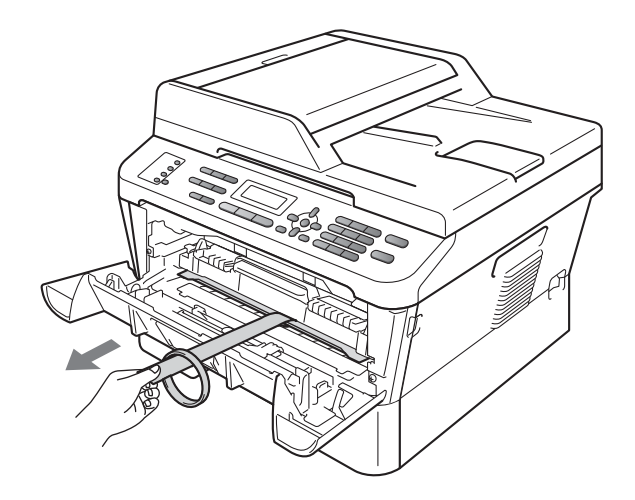

f Saque el montaje del cartucho de tóner y unidad de tambor.

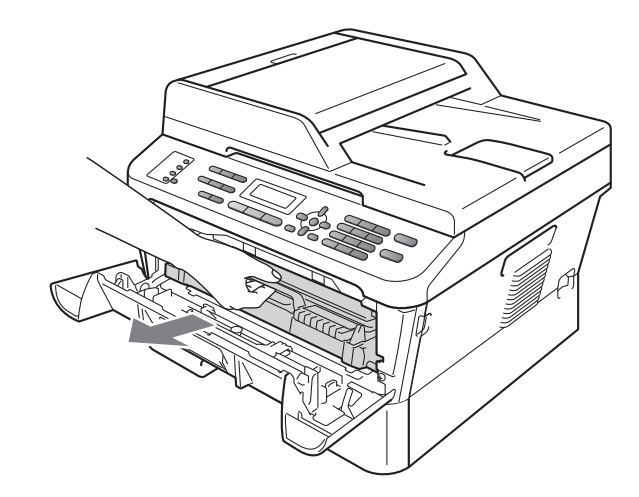

**g** Agítelo suavemente de un lado a otro varias veces para distribuir el tóner uniformemente dentro del montaje.

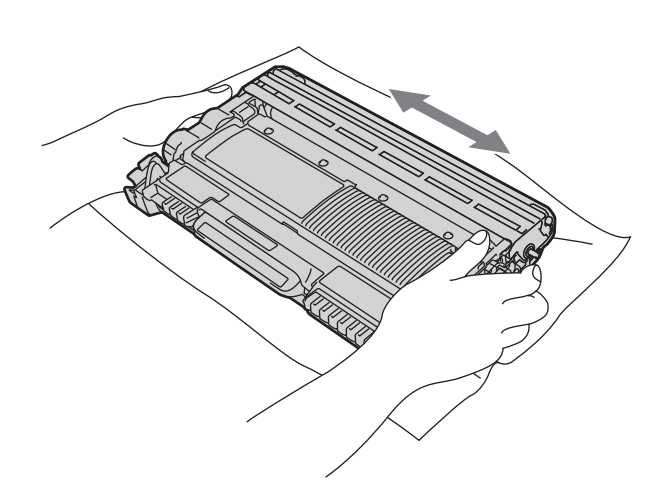

**h** Vuelva a introducir el conjunto de unidad de tambor y cartucho de tóner en el equipo.

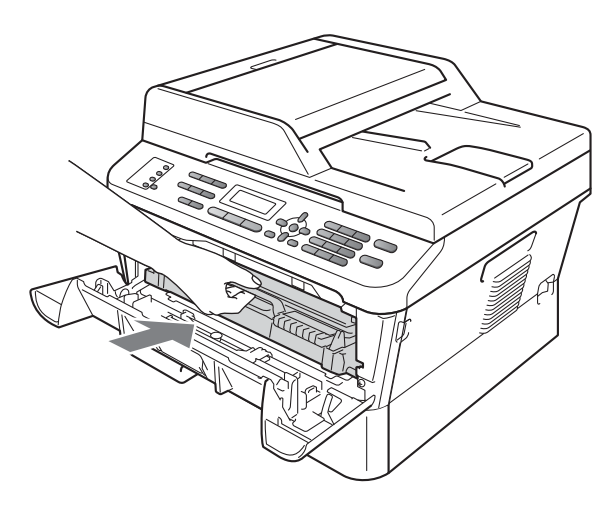

i Cierre la cubierta delantera del equipo.

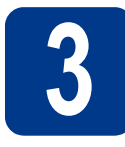

**3 Carga de papel en la bandeja de papel**

- 
- **a** Extraiga totalmente la bandeja de papel del equipo.

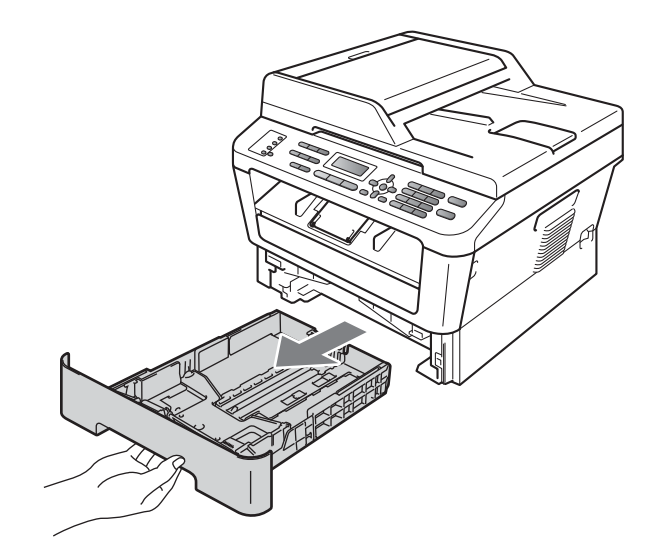

**b** Al tiempo que presiona sobre la palanca verde de desbloqueo de las guías del papel a, deslice las guías del papel para que se ajusten al tamaño del papel que va a cargar en la bandeja. Asegúrese de que las guías están colocadas firmemente en las ranuras.

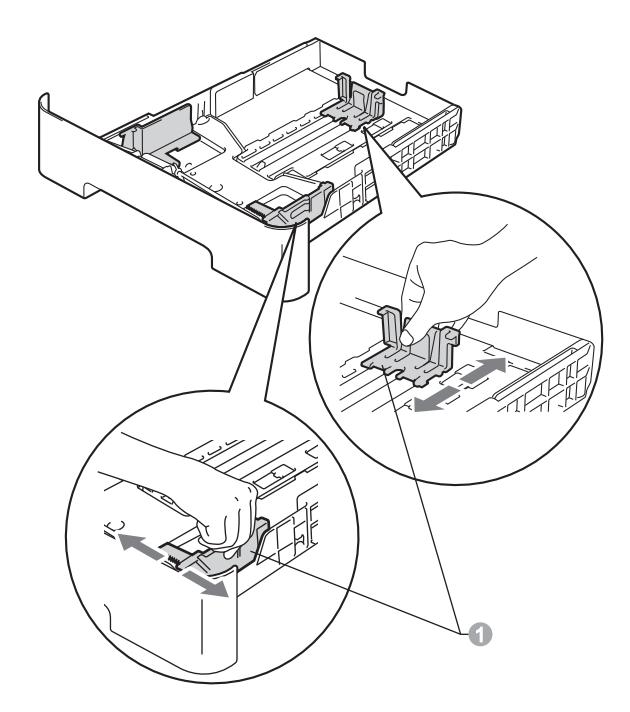

### **Nota**

Para el papel de tamaño Legal o Folio, pulse el botón de desbloqueo en la parte inferior de la bandeja de papel y después saque la parte trasera de la bandeja de papel.

(En algunas regiones no está disponible el papel de tamaño Legal o Folio.)

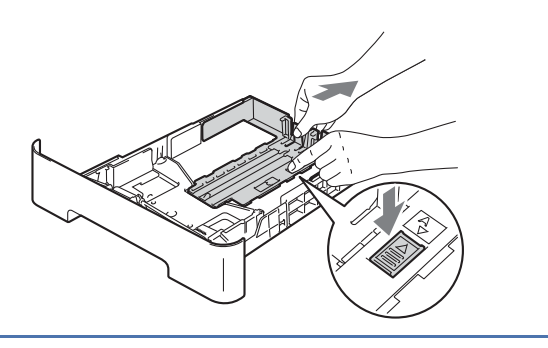

C Ventile bien la pila de papel para evitar que se produzcan atascos y problemas de alimentación de papel.

- d Coloque papel en la bandeja y asegúrese de lo siquiente:
	- El papel queda por debajo de la marca máxima de papel  $(\nabla \cdot \nabla)$  . El exceso de papel en la bandeja de papel puede causar atascos de papel.
	- El lado en el que se imprimirá debe estar cara abajo.
	- Las guías del papel tocan los bordes del papel para que éste se alimente correctamente.

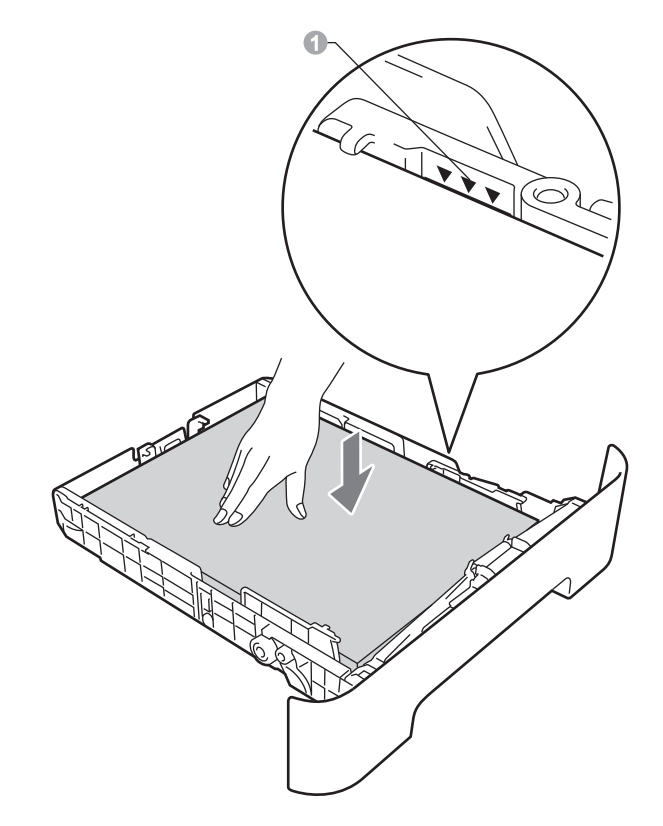

- e Vuelva a colocar la bandeja de papel firmemente en el equipo. Asegúrese de que queda completamente introducida en el equipo.
- (solamante EE. UU.) Para obtener más  ${\mathbb Q}$ información sobre el papel recomendado, consulte *Papel y soportes de impresión recomendados* en la *Guía básica del usuario*.

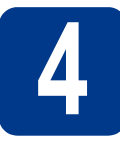

### **4** Conexión del cable de<br>del alimentación y la línea<br>del telefónica **alimentación y la línea telefónica**

### **IMPORTANTE**

**NO conecte todavía el cable de interfaz.**

- **a** Conecte el cable de alimentación CA al equipo y, a continuación, enchúfelo en una toma eléctrica de CA.
- **b** Conecte el interruptor de encendido del equipo.
- C Conecte el cable de la línea telefónica. Conecte uno de los extremos del cable de la línea telefónica al conector del equipo marcado como **LINE** y el otro extremo a un toma de teléfono de pared.

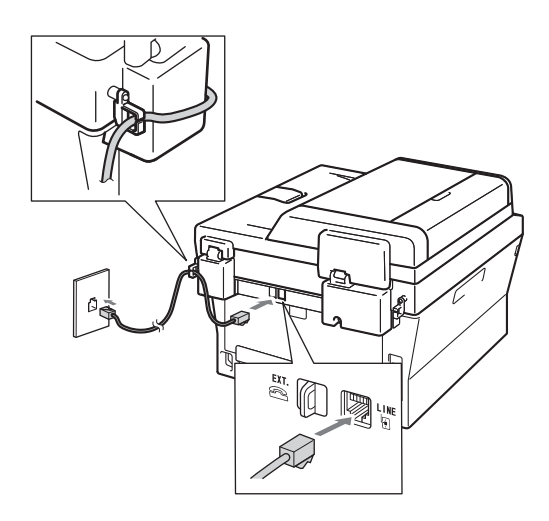

### **IMPORTANTE**

**El cable de la línea telefónica DEBE estar conectado al conector del equipo marcado como LINE.**

### **ADVERTENCIA**

**El enchufe del equipo tiene que incorporar una toma de tierra de tres patillas.**

**Dado que la conexión a tierra del equipo se realiza a través del cable de alimentación eléctrica, recomendamos que, para protegerse contra una posible descarga eléctrica a través de la red de línea telefónica, mantenga conectado el cable de alimentación al equipo al conectar éste a una línea telefónica. De la misma manera, para protegerse en caso de cambiar de lugar el equipo, desconecte primero la línea telefónica y, a continuación, el cable de alimentación.**

### **Nota**

Si tiene la línea telefónica compartida con un teléfono externo, conéctelo tal y como se indica en la ilustración.

Antes de conectar el teléfono externo, retire la cubierta de protección a de la conexión **EXT.** del equipo.

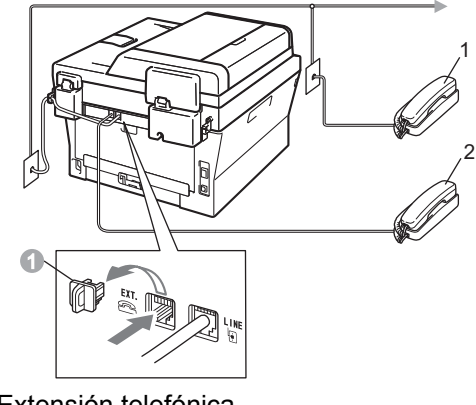

- 1 Extensión telefónica
- 2 Teléfono externo

### **Nota**

Si tiene una línea telefónica compartida con un contestador automático externo, conéctelo tal y como se indica en la ilustración.

Antes de conectar el contestador automático externo, retire la cubierta de protección  $\bullet$  de la conexión **EXT.** del equipo.

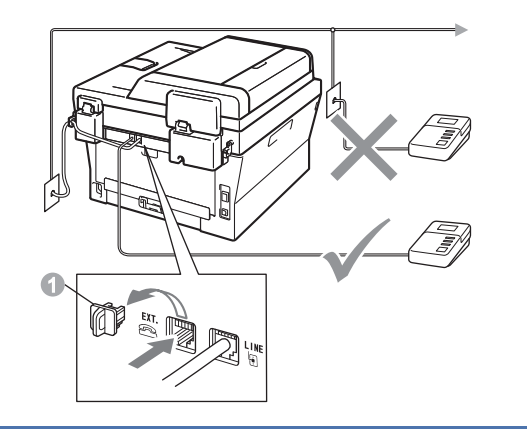

Configure el modo de recepción en TAD  ${\mathbb Q}$ externo si dispone de un contestador automático externo. Consulte *[Selección del](#page-7-0)  [modo de recepción correcto](#page-7-0)* en la página 8. Para obtener más información, consulte *Conectar un TAD (Contestador automático) externo* en la *Guía básica del usuario*.

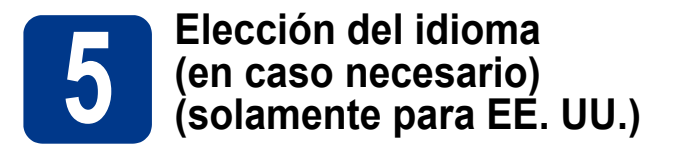

- a Pulse **Menu (Menú)**, **0**, **0**.
- **b** Pulse **A** o **v** para seleccionar su idioma. Pulse **OK**.
- c Pulse **Stop/Exit (Detener/Salir)**.

<span id="page-7-0"></span>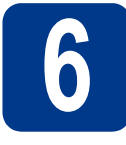

### **6 Selección del modo de recepción correcto**

El modo de recepción correcto lo determinan los dispositivos externos y los servicios de suscripción de telefonía (buzón de voz, timbre distintivo, etc.) que tenga (o vaya a utilizar) en la misma línea que el equipo Brother.

**¿Utilizará un número de timbre distintivo para la recepción de faxes? (solamente para EE. UU.)** Brother utiliza el término "timbre distintivo" pero las distintas compañías telefónicas pueden utilizar otros nombres para este servicio, como timbre personalizado, RingMaster, Personalized Ring, Teen Ring, Ident-A-Call y Smart Ring. Consulte *Timbre distintivo* en la *Guía básica del usuario* para conocer las instrucciones para configurar el equipo con esta función.

#### **¿Utilizará servicio de voz en la misma línea telefónica que su equipo Brother?**

Si usa el servicio de voz en la misma línea que el equipo Brother, es muy probable que el servicio de voz y el equipo Brother interfieran entre sí en la recepción de llamadas entrantes. Consulte *Servicio de voz* en la *Guía básica del usuario* para conocer las instrucciones para configurar el equipo con este servicio.

#### **¿Utilizará contestador automático en la misma línea telefónica que su equipo Brother?**

El contestador automático externo (TAD) contestará automáticamente cada llamada. Los mensajes de voz se guardan en el contestador automático y los mensajes de fax se imprimen. Seleccione TAD externo como modo de recepción. Consulte las instrucciones más abajo.

#### **¿Utilizará su equipo Brother en una línea de fax dedicada?**

Su equipo contesta automáticamente todas las llamadas como si fueran faxes. Seleccione Sólo fax como modo de recepción. Consulte las instrucciones más abajo.

**¿Utilizará su equipo Brother en la misma línea que su teléfono?**

#### **¿Desea recibir automáticamente llamadas de voz y faxes?**

El modo de recepción  $Fax/Te1$  se usa cuando el equipo Brother y el teléfono comparten la misma línea. Seleccione Fax/Tel como modo de recepción. Consulte las instrucciones más abajo. **Nota importante:** no puede recibir mensajes de voz en el buzón de voz ni en el contestador automático si selecciona el modo Fax/Tel.

#### **¿Espera recibir muy pocos faxes?**

Seleccione Manual como modo de recepción. Usted controla la línea telefónica y debe contestar todas las llamadas. Consulte las instrucciones más abajo.

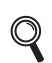

Para obtener más información, consulte *Utilizar modos de recepción* en la *Guía básica del usuario*.

- a Pulse **Menu (Menú)**, **0**, **1**.
- **b** Pulse  $\triangle$  o **v** para seleccionar el modo de recepción. Pulse **OK**.
- c Pulse **Stop/Exit (Detener/Salir)**.

## **7 Configuración del LCD (en caso necesario) contraste de la pantalla**

Si experimenta algún tipo de problema para leer la pantalla LCD, pruebe a cambiar la configuración del contraste.

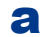

a Pulse **Menu (Menú)**, **1**, **5**.

 $\bullet$  Pulse  $\triangleright$  para aumentar el contraste. —O BIEN—

Pulse < para disminuir el contraste. Pulse **OK**.

c Pulse **Stop/Exit (Detener/Salir)**.

<span id="page-8-0"></span>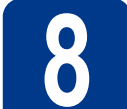

### **8 Configuración de la fecha y la hora**

El equipo muestra la hora, y si configura la ID de estación, la fecha y la hora se imprimirán en cada fax que se envíe.

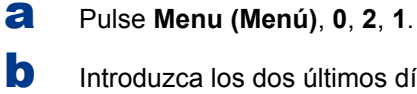

**b** Introduzca los dos últimos dígitos del año con el teclado de marcación y, a continuación, pulse **OK**.

```
Fecha y hora
Año:2011
```
(p. ej., introduzca **1**, **1** para 2011.)

C Introduzca los dos dígitos del mes con el teclado de marcación y, a continuación, pulse **OK**.

> Fecha y hora Mes:03

(p. ej., introduzca **0**, **3** para marzo.)

de Introduzca los dos dígitos del día con el teclado de marcación y, a continuación, pulse **OK**.

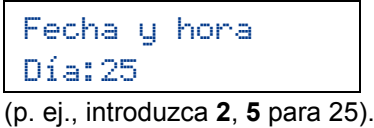

e Introduzca la hora en formato de 24 horas con el teclado de marcación y, a continuación, pulse **OK**.

> Fecha y hora Hora:15:25

(p. ej., introduzca **1**, **5**, **2**, **5** para 3:25 P.M.)

f Pulse **Stop/Exit (Detener/Salir)**.

<span id="page-9-1"></span>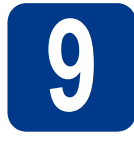

### **9 Configuración de la ID de la estación**

El equipo muestra la fecha y la hora, y si ha configurado la ID de estación, la fecha y la hora se imprimirán en todos los faxes que envíe.

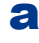

#### <span id="page-9-0"></span>a Pulse **Menu (Menú)**, **0**, **3**.

**b** Introduzca el número de fax (20 dígitos como máximo) con el teclado de marcación y, a continuación, pulse **OK**.

#### ID estación Fax:

C Introduzca el número de teléfono (20 dígitos como máximo) con el teclado de marcación y, a continuación, pulse **OK**. (Si el número de teléfono y el número de fax coinciden, vuelva a introducir el mismo número.)

```
ID estación
Tel:
```
d Escriba el nombre (20 caracteres como máximo) con el teclado de marcación y, a continuación, pulse **OK**.

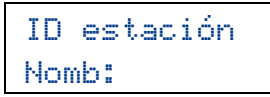

### **Nota**

- Consulte en la siguiente tabla el método para introducir un nombre.
- Si tiene que introducir un carácter incluido en la misma tecla que el carácter precedente, pulse ▶ para mover el cursor hacia la derecha.
- Si ha introducido una letra incorrectamente y desea cambiarla, pulse ◀ o ▶ para colocar el cursor en el carácter incorrecto y, a continuación, pulse **Clear (Borrar)**.

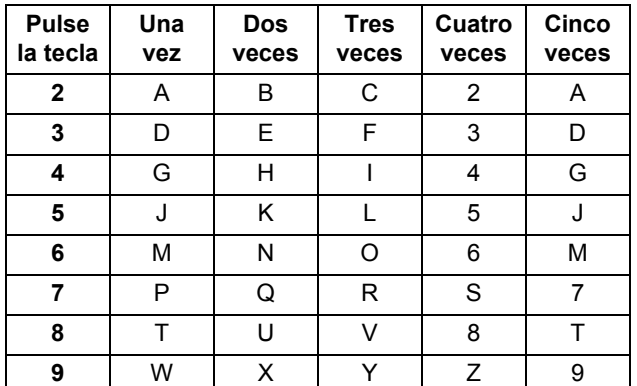

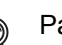

Para obtener más información, consulte *Introducir texto* en la *Guía básica del usuario*.

e Pulse **Stop/Exit (Detener/Salir)**.

### **Nota**

Si comete un error y desea iniciar el proceso de nuevo, pulse **Stop/Exit (Detener/Salir)** y vuelva al paso [a](#page-9-0).

(EE.UU. únicamente) La Ley de Protección al Consumidor de Servicios Telefónicos de 1991 considera ilegal el uso de una ordenador o cualquier otro dispositivo electrónico para enviar mensaje por aparatos telefónicos de fax a menos que el mensaje indique claramente, en el margen superior o inferior de cada página transmitida, o en la primera página de transmisión, la fecha y la hora en que fue enviado y una identificación de la empresa, entidad o persona que envía el mensaje y el número de teléfono del aparato remitente o de la empresa, entidad o persona. Para programar esta información en el equipo, consulte *[Configuración de la fecha y la](#page-8-0)  hora* [en la página 9](#page-8-0) y *[Configuración de la ID de la](#page-9-1)  estación* [en la página 10](#page-9-1).

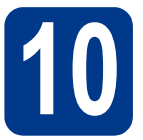

### **10 Informe de transmisión de fax**

Su equipo Brother dispone de un Informe Verificación de la transmisión que puede utilizarse como confirmación del envío de un fax. Este informe detalla el nombre o el número de fax del destinatario, la fecha, la hora y la duración de la transmisión, el número de páginas enviadas y si la transmisión se ha realizado correctamente. Si desea utilizar la función Informe de transmisión por fax, consulte *Imprimir informes* en la *Guía avanzada del usuario*.

### **11** Ajuste del modo de<br>
marcación por tonos<br>
pulsos (solamente p **marcación por tonos o pulsos (solamente para Chile/Argentina)**

El equipo ya está configurado para el servicio de marcación por tonos. Si dispone del servicio de marcación por pulsos (teléfono de disco), debe cambiar el modo de marcación.

- a Pulse **Menu (Menú)**, **0**, **4**.
- **b** Pulse  $\triangle$  o  $\nabla$  para seleccionar Pulsos (o Tonos). Pulse **OK**.
- c Pulse **Stop/Exit (Detener/Salir)**.

### **12 Ajuste de la compatibilidad de la línea telefónica**

Si se dispone a conectar el equipo a un servicio VoIP (por Internet), tendrá que cambiar la configuración de compatibilidad.

### **Nota**

Si usa una línea telefónica analógica puede pasar por alto este paso.

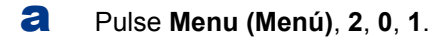

**D** Pulse  $\triangle$  o  $\nabla$  para seleccionar Básic(paraVoIP). Pulse **OK**.

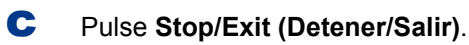

**13 Prefijo de marcación**

La configuración del prefijo de marcación marcará automáticamente un número predefinido antes de los números de fax que marque. Por ejemplo: si el sistema telefónico exige un 9 para marcar un número externo, esta configuración marcará automáticamente 9 para cada fax que envíe.

a Pulse **Menu (Menú)**, **0**, **5** (para Chile/Argentina, pulse **6**).

**b** Introduzca el prefijo (5 dígitos como máximo) con el teclado de marcación y, a continuación, pulse **OK**.

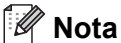

- Puede utilizar los números del 0 al 9 y los símbolos #, \* y !. (Pulse Hook (Teléfono) para que aparezca "!".)
- No se puede utilizar ! con cualquier otro número o carácter.
- Si el sistema telefónico requiere una rellamada por interrupción temporizada, pulse **Hook (Teléfono)** para introducir la interrupción.
- Si el modo de marcación por pulsos está activado, los caracteres  $# y *$  no están disponibles para usar. (Solamente para Chile/Argentina)
- c Pulse **Stop/Exit (Detener/Salir)**.

### **14** Horario de verano<br> **14** para EE. UU.) **automático (solamente para EE. UU.)**

Puede configurar el equipo para que cambie automáticamente al horario de verano. Con ello, el horario se adelanta una hora en primavera y se retrasa una hora en otoño.

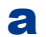

a Pulse **Menu (Menú)**, **0**, **2**, **2**.

- **b** Pulse  $\triangle$  o **v** para seleccionar  $\text{Si}$  (o  $\text{No}$ ). Pulse **OK**.
- c Pulse **Stop/Exit (Detener/Salir)**.

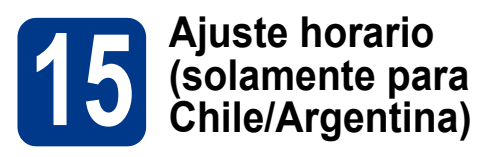

Mediante esta función puede configurar el reloj del equipo fácilmente para que se adelante o atrase una hora.

- a Pulse **Menu (Menú)**, **0**, **2**, **2**.
- **b** Pulse  $\triangle$  o  $\triangledown$  para seleccionar

Horario verano u Horario invier. Pulse **OK**.

- c Pulse **1** o **2** para seleccionar 1.Modif<sup>o</sup> 2.Salir.
- d Pulse **Stop/Exit (Detener/Salir)**.

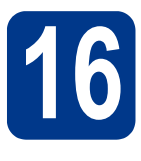

### **16** Envío de la planilla de<br>**16** registro del producto y<br>hoja de prueba (EE.UU **registro del producto y la hoja de prueba (EE.UU. únicamente)**

También puede registrar su producto en línea mediante el vínculo Registro en línea del CD-ROM o visitando<http://www.brother.com/registration/>.

a Complete la planilla de registro del producto y

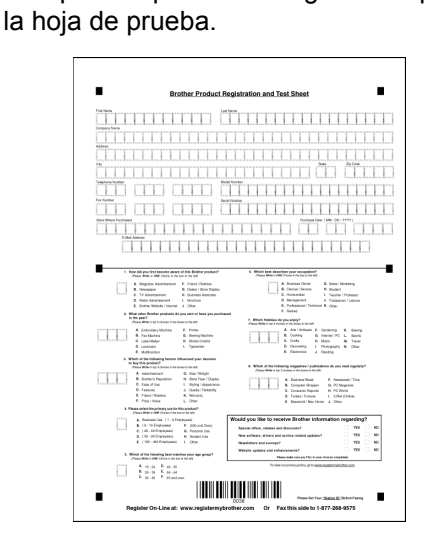

**b** Coloque la hoja boca arriba en el ADF (Alimentador automático de documentos) o cara abajo sobre el cristal del escáner.

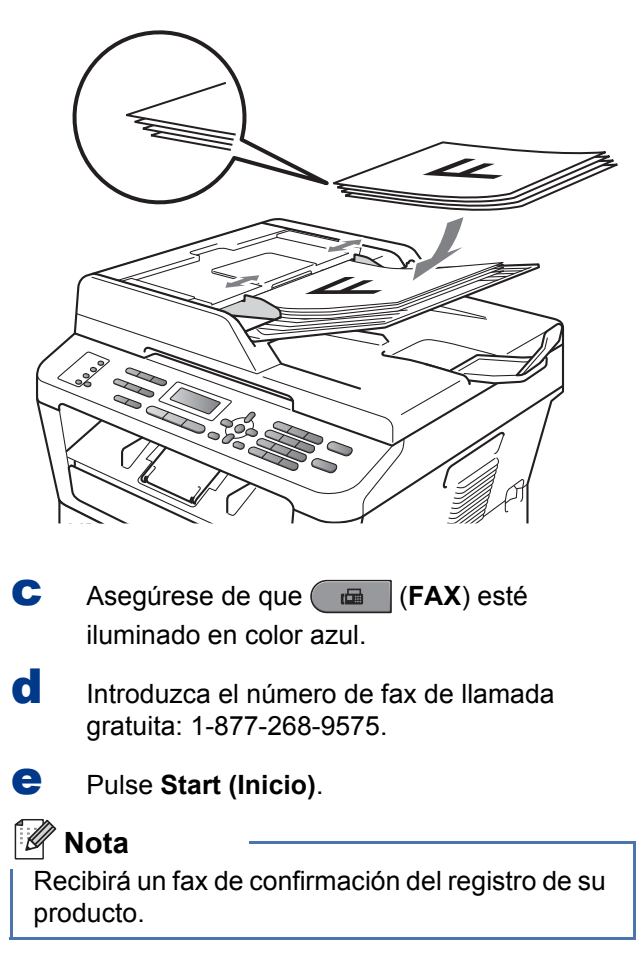

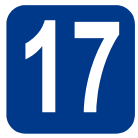

### **17 Selección del tipo de conexión**

Estas instrucciones de instalación corresponden a los sistemas operativos Windows® 2000 Professional, Windows<sup>®</sup> XP Home/Windows<sup>®</sup> XP Professional, Windows<sup>®</sup> XP Professional x64 Edition, Windows Vista<sup>®</sup>, Windows® 7 y Mac OS X (versiones 10.4.11, 10.5.x y 10.6.x).

### **Nota**

Para Windows Server® 2003/2003 x64 Edition/2008/2008 R2, visite la página correspondiente a su modelo de equipo en <http://solutions.brother.com/>.

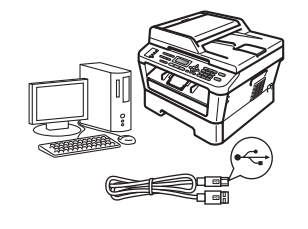

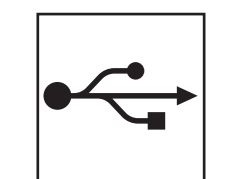

### **Para usuarios de interfaz USB**

Windows®, vaya al [página 14](#page-13-0) Macintosh, vaya al [página 16](#page-15-0)

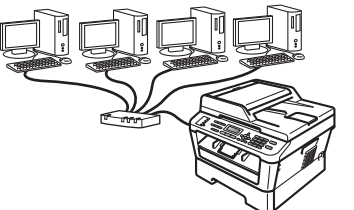

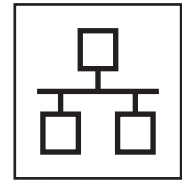

### **Red cableada**

Windows®, vaya al [página 18](#page-17-0) Macintosh, vaya al [página 21](#page-20-0)

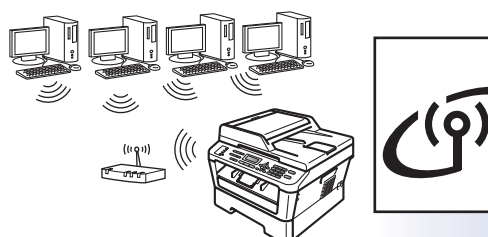

## **Para red inalámbrica**

Windows® y Macintosh vaya al [página 23](#page-22-0)

#### H **Nota**

Puede descargar los controladores y las utilidades más recientes para su equipo del Brother Solutions Center en <http://solutions.brother.com/>.

**Red cableada**

**Red cableada** 

**USB**

**Red inalámbrica**

**Red inalámbrica** 

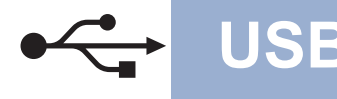

### <span id="page-13-0"></span>**Para usuarios de interfaz USB**

**(Windows® 2000 Professional/XP/XP Professional x64 Edition/Windows Vista®/Windows® 7)**

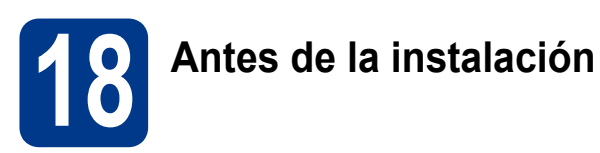

a Compruebe que el ordenador está encendido y que ha iniciado una sesión con derechos de administrador.

### **IMPORTANTE**

- **Si hay programas que se estén ejecutando, ciérrelos.**
- **Las pantallas pueden variar en función del sistema operativo que utilice.**

### **Nota**

El CD-ROM de instalación incluye ScanSoft™ PaperPort™ 12SE. Este software admite Windows® XP (SP3 o superior), XP Professional x64 Edition (SP2 o superior), Windows Vista® (SP2 o superior) y Windows® 7. Actualice al Service Pack de Windows® más reciente antes de instalar MFL-Pro Suite. Para usuarios de Windows® 2000 (SP4 o superior), cuando aparece la pantalla para descargar ScanSoft™ PaperPort™ 11SE durante la instalación de MFL-Pro Suite, siga las instrucciones que aparecen en pantalla.

b Apague el equipo y asegúrese de el cable de interfaz USB **NO** esté conectado al equipo. Si ya ha conectado el cable, desconéctelo.

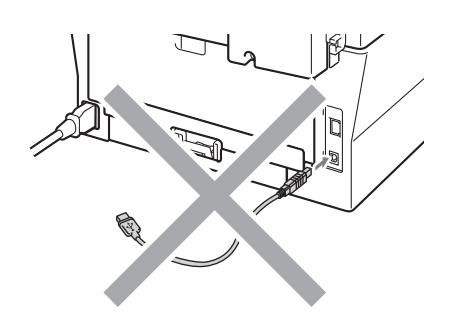

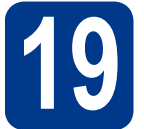

### **19 Instalación de MFL-Pro Suite**

**a** Introduzca el CD-ROM de instalación en la unidad de CD-ROM. Si aparece la pantalla Nombre del modelo, seleccione su equipo. Si aparece la pantalla Idioma, seleccione el idioma de su preferencia.

### **Nota**

Si la pantalla Brother no aparece automáticamente, vaya a **Mi PC (Equipo)**, haga doble clic en el icono del CD-ROM y, a continuación, en **start.exe**.

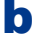

<span id="page-13-1"></span>b Haga clic en **Instalación inicial** y, a continuación, en **Instalación MFL-Pro Suite**.

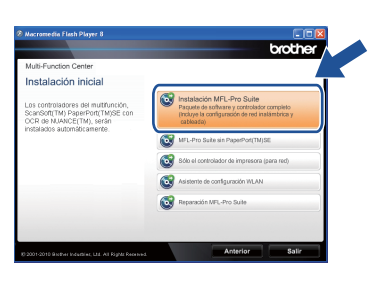

c Haga clic en **Sí** si acepta los contratos de licencia.

### **Nota**

- Si la instalación no continúa automáticamente, abra el menú principal otra vez. Para ello, extraiga y vuelva a introducir el CD-ROM o haga doble clic en el programa **start.exe** que se encuentra en el directorio raíz y continúe a partir del paso **[b](#page-13-1)** para instalar el software MFL-Pro Suite.
- Para los usuarios de Windows Vista<sup>®</sup> y Windows® 7, cuando aparece la pantalla **Control de cuentas de usuario**, haga clic en **Permitir** o **Sí**.
- Si desea instalar el controlador PS (controlador de impresora BR-Script3), elija **Instalación Personalizada** y siga las instrucciones que aparecen en pantalla.

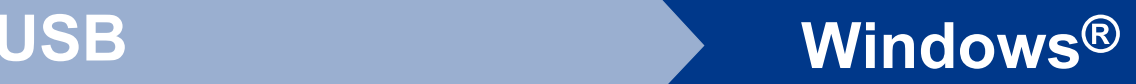

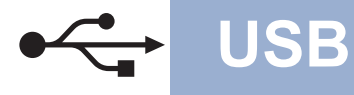

**d** Siga las instrucciones que irán apareciendo en pantalla hasta que aparezca esta pantalla.

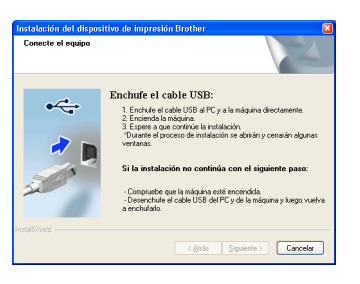

e Conecte el cable USB al conector USB que se indica con el símbolo  $\leftarrow$  en el equipo y, a continuación, conecte el cable al ordenador.

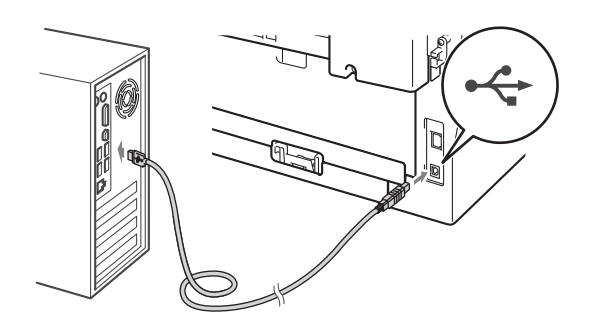

 $f$  Encienda el equipo y siga las instrucciones que irán apareciendo en pantalla hasta completar la configuración.

### **IMPORTANTE**

**NO cancele ninguna de las pantallas durante la instalación. Pueden transcurrir varios segundos hasta que aparezcan todas las pantallas.**

### **Nota**

- Para los usuarios de Windows Vista® y Windows® 7, cuando aparece la pantalla **Seguridad de Windows**, haga clic en la casilla de verificación y haga clic en **Instalar** para completar la instalación correctamente.
- Si aparece un mensaje de error durante la instalación del software, ejecute el programa **Diagnóstico de la Instalación** que se encuentra en **Inicio**/**Todos los programas**/ **Brother**/**MFC-XXXX** (donde MFC-XXXX corresponde al nombre de su modelo).

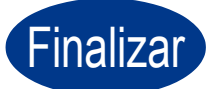

Finalizar **La instalación ha finalizado.**

### **Nota**

- Según los ajustes de seguridad, es posible que aparezca una ventana de Windows Security o del software antivirus cuando use el equipo o su software. Permita que la ventana continúe.
- **Controlador de impresora XML Paper Specification**

El controlador de impresora XML Paper Specification es el controlador más apropiado para Windows Vista® y Windows® 7 cuando se imprime desde aplicaciones que utilizan documentos de XML Paper Specification. Descargue el controlador más actualizado accediendo a Brother Solutions Center en <http://solutions.brother.com/>.

**USB**

### <span id="page-15-0"></span>**Para usuarios de interfaz USB (Mac OS X 10.4.11 - 10.6.x)**

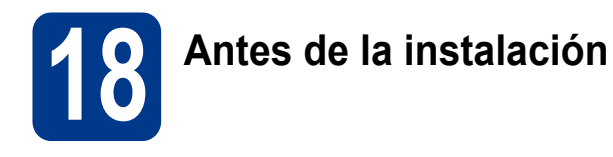

a Asegúrese de que el equipo está conectado al alimentación y que el Macintosh está encendido. Debe iniciar una sesión con derechos de administrador.

### **IMPORTANTE**

**Para usuarios de Mac OS X 10.4.10, es necesario actualizar a Mac OS X 10.4.11 - 10.6.x. (Para obtener los controladores y la información más actualizados sobre el Mac OS X que está utilizando, visite [http://solutions.brother.com/.](http://solutions.brother.com/))**

### **Nota**

Si desea instalar el controlador PS (controlador de impresora BR-Script3), vaya al Brother Solutions Center en<http://solutions.brother.com/>, haga clic en Descargas en la página correspondiente al modelo de su equipo y consulte las instrucciones de configuración en la sección de preguntas frecuentes.

**b** Conecte el cable USB al conector USB que se indica con el símbolo  $\leftarrow$  en el equipo y, a continuación, conecte el cable a su Macintosh.

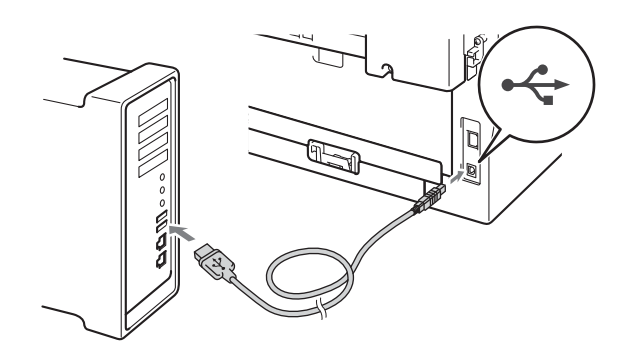

c Asegúrese de que el Interruptor de encendido del equipo esté encendido.

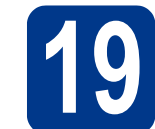

### **19 Instalación de MFL-Pro Suite**

- **a** Introduzca el CD-ROM de instalación en la unidad de CD-ROM.
- b Haga doble clic en el icono **Start Here OSX**. Siga las instrucciones que irán apareciendo en pantalla.

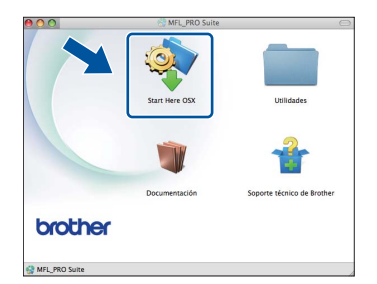

### **Nota**

Pueden transcurrir algunos minutos hasta que se complete la instalación.

C Siga las instrucciones que irán apareciendo en pantalla hasta que aparezca esta pantalla. Seleccione el equipo de la lista y, a continuación, haga clic en **OK**.

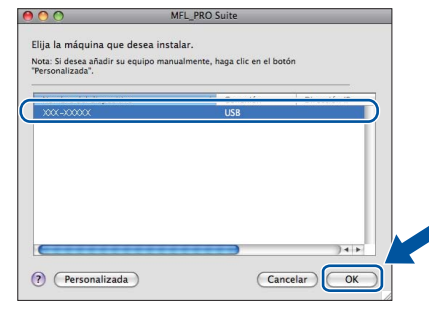

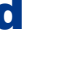

d Si aparece esta pantalla, haga clic en **Siguiente**.

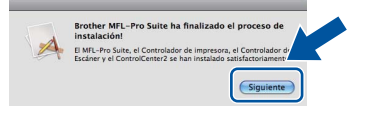

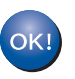

**La instalación del software MFL-Pro Suite ha finalizado. Vaya al paso** 20 **[en la página 17](#page-16-0).**

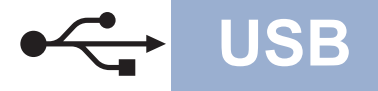

## USB **Macintosh**

<span id="page-16-0"></span>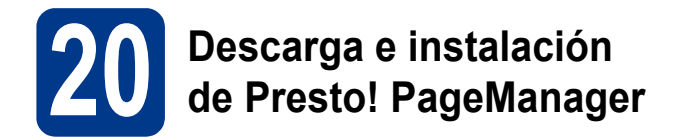

Una vez instalado Presto! PageManager, Brother ControlCenter2 dispondrá de la capacidad de OCR. Con Presto! PageManager podrá escanear, compartir y organizar fácilmente fotografías y documentos.

En la pantalla **Soporte técnico de Brother**, haga clic en **Presto! PageManager** y siga las instrucciones que irán apareciendo en pantalla.

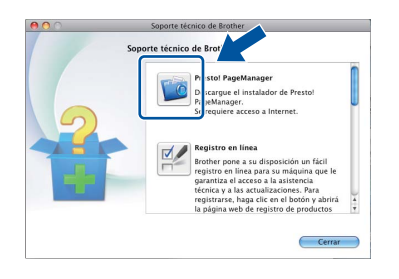

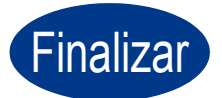

Finalizar **La instalación ha finalizado.**

Windows<sup>®</sup> **Windows USB Macintosh Macintosh**

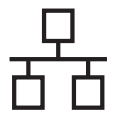

### <span id="page-17-0"></span>**Para usuarios de interfaz de red cableada**

**(Windows® 2000 Professional/XP/XP Professional x64 Edition/Windows Vista®/Windows® 7)**

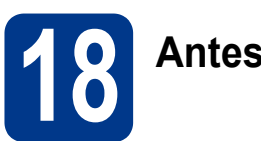

### **18 Antes de la instalación**

**a** Compruebe que el ordenador está encendido y que ha iniciado una sesión con derechos de administrador.

### **IMPORTANTE**

- **Si hay programas que se estén ejecutando, ciérrelos.**
- **Las pantallas pueden variar en función del sistema operativo que utilice.**

### **Nota**

- El CD-ROM de instalación incluye ScanSoft™ PaperPort™ 12SE. Este software admite Windows® XP (SP3 o superior), XP Professional x64 Edition (SP2 o superior), Windows Vista® (SP2 o superior) y Windows® 7. Actualice al Service Pack de Windows® más reciente antes de instalar MFL-Pro Suite. Para usuarios de Windows® 2000 (SP4 o superior), cuando aparece la pantalla para descargar ScanSoft™ PaperPort™ 11SE durante la instalación de MFL-Pro Suite, siga las instrucciones que aparecen en pantalla.
- Durante la instalación, desactive cualquier software de cortafuegos personal o firewall (distinto del cortafuegos personal o firewall de Windows®) y aplicaciones de protección contra virus o espionaje que esté utilizando.
- **b** Retire la cubierta de protección del conector LAN que se indica con un símbolo  $\frac{P}{d}$ .

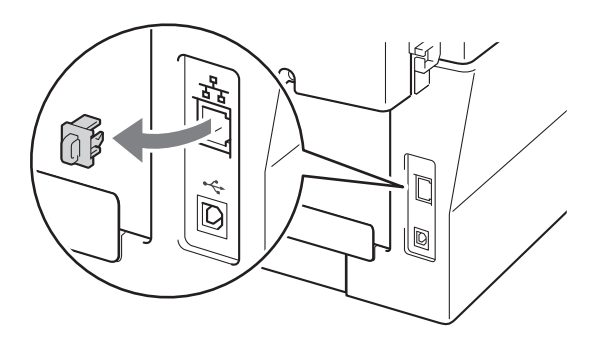

C Conecte el cable de interfaz de red al conector LAN y, a continuación, conéctelo a un puerto libre del hub.

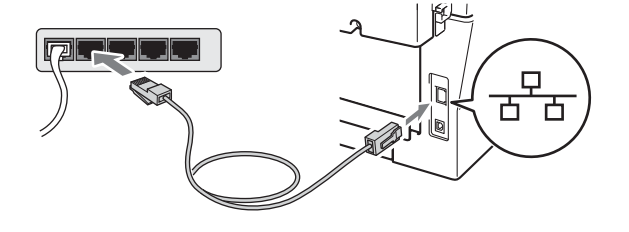

- 
- d Asegúrese de que el Interruptor de encendido del equipo esté encendido.

### <span id="page-17-2"></span>**19 Instalación de MFL-Pro Suite**

a Introduzca el CD-ROM de instalación en la unidad de CD-ROM. Si aparece la pantalla Nombre del modelo, seleccione su equipo. Si aparece la pantalla Idioma, seleccione el idioma de su preferencia.

### **Nota**

Si la pantalla Brother no aparece automáticamente, vaya a **Mi PC (Equipo)**, haga doble clic en el icono del CD-ROM y, a continuación, en **start.exe**.

- 
- <span id="page-17-1"></span>b Haga clic en **Instalación inicial** y, a continuación, en **Instalación MFL-Pro Suite**.

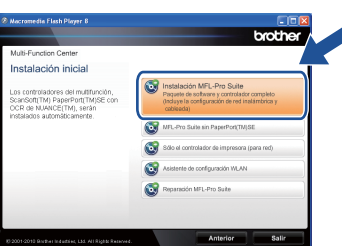

c Haga clic en **Sí** si acepta los contratos de licencia.

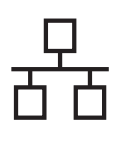

### **Red cableada Windows®**

### **Nota**

- Si la instalación no continúa automáticamente, abra el menú principal otra vez. Para ello, extraiga y vuelva a introducir el CD-ROM o haga doble clic en el programa **start.exe** que se encuentra en el directorio raíz y continúe a partir del paso **[b](#page-17-1)** para instalar el software MFL-Pro Suite.
- Para los usuarios de Windows Vista® y Windows® 7, cuando aparece la pantalla **Control de cuentas de usuario**, haga clic en **Permitir** o **Sí**.
- Si desea instalar el controlador PS (controlador de impresora BR-Script3), elija **Instalación Personalizada** y siga las instrucciones que aparecen en pantalla.
- d Si aparece esta pantalla **Se ha detectado un firewall/antivirus**, seleccione **Cambie la configuración de puertos del cortafuegos para permitir la conexión en red y continúe con la instalación. (Recomendado)** y haga clic en **Siguiente**.

#### (No se aplica a los usuarios de Windows® 2000)

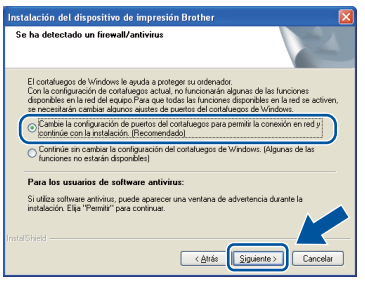

Si no está utilizando Firewall de Windows®, consulte la guía del usuario del software antivirus o firewall para obtener información sobre cómo agregar los siguientes puertos de red.

- Para el escaneado en red, agregue el puerto UDP 54925.
- Para la recepción PC-Fax en red, agregue el puerto UDP 54926.
- Si continúan los problemas con la conexión de red, agregue el puerto UDP 137.
- e Siga las instrucciones que irán apareciendo en pantalla para completar la configuración.

### **IMPORTANTE**

**NO cancele ninguna de las pantallas durante la instalación. Pueden transcurrir varios segundos hasta que aparezcan todas las pantallas.**

### **Nota**

- Si el equipo no es detectado en la red, confirme la configuración siguiendo las instrucciones que irán apareciendo en pantalla.
- Puede encontrar la dirección IP y el nombre de nodo del equipo imprimiendo el Informe de configuración de la red. Consulte *[Impresión del](#page-40-0)  [Informe de configuración de la](#page-40-0)  red* [en la página 41.](#page-40-0)
- Para los usuarios de Windows Vista® y Windows® 7, cuando aparece la pantalla **Seguridad de Windows**, haga clic en la casilla de verificación y haga clic en **Instalar** para completar la instalación correctamente.
- Si aparece un mensaje de error durante la instalación del software, ejecute el programa **Diagnóstico de la Instalación** que se encuentra en **Inicio**/**Todos los programas**/ **Brother**/**MFC-XXXX LAN** (donde MFC-XXXX corresponde al nombre de su modelo).

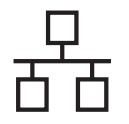

### **20 Instalación de MFL-Pro Suite en otros ordenadores (en caso necesario)**

Si desea utilizar el equipo con varios ordenadores en la red, instale MFL-Pro Suite en cada uno de los ordenadores. Vaya al paso 19 [en la página 18.](#page-17-2)

### **Nota**

#### **Licencia de red (Windows®)**

Este producto incluye una licencia para PC para un máximo de 5 usuarios. Esta licencia permite instalar MFL-Pro Suite incluyendo ScanSoft™ PaperPort™ 12SE o ScanSoft™ PaperPort™ 11SE en hasta un máximo de 5 PC en la red. Si desea utilizar más de 5 PCs con ScanSoft™ PaperPort™ 12SE o ScanSoft™ PaperPort™ 11SE instalado, adquiera el pack Brother NL-5; un pack de contratos de licencia para PC múltiples hasta un máximo de 5 usuarios adicionales. Para adquirir el pack NL-5, póngase en contacto con su distribuidor Brother autorizado o con el servicio de atención al cliente de Brother.

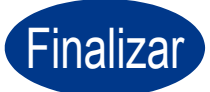

#### Finalizar **La instalación ha finalizado.**

### **Nota**

- Si usa una dirección IP determinada para el equipo, debe definir el método de arranque en Estático mediante el panel de control. Para obtener más información, consulte *Menú Red* en la *Guía del usuario en red*.
- Según los ajustes de seguridad, es posible que aparezca una ventana de Windows Security o del software antivirus cuando use el equipo o su software. Permita que la ventana continúe.
- **Controlador de impresora XML Paper Specification**

El controlador de impresora XML Paper Specification es el controlador más apropiado para Windows Vista® y Windows® 7 cuando se imprime desde aplicaciones que utilizan documentos de XML Paper Specification. Descargue el controlador más actualizado accediendo a Brother Solutions Center en <http://solutions.brother.com/>.

### <span id="page-20-0"></span>Para usuarios de interfaz de red cableada (Mac OS X 10.4.11 - 10.6.x)

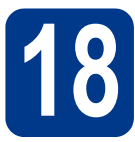

# **18 Antes de la instalación**

**a** Asegúrese de que el equipo está conectado al alimentación y que el Macintosh está encendido. Debe iniciar una sesión con derechos de administrador.

### **IMPORTANTE**

**Para usuarios de Mac OS X 10.4.10, es necesario actualizar a Mac OS X 10.4.11 - 10.6.x. (Para obtener los controladores y la información más actualizados sobre el Mac OS X que está utilizando, visite <http://solutions.brother.com/>.)**

### **Nota**

Si desea instalar el controlador PS (controlador de impresora BR-Script3), vaya al Brother Solutions Center en<http://solutions.brother.com/>, haga clic en Descargas en la página correspondiente al modelo de su equipo y consulte las instrucciones de configuración en la sección de preguntas frecuentes.

**b** Retire la cubierta de protección del conector LAN que se indica con un símbolo  $\frac{1}{n-1}$ .

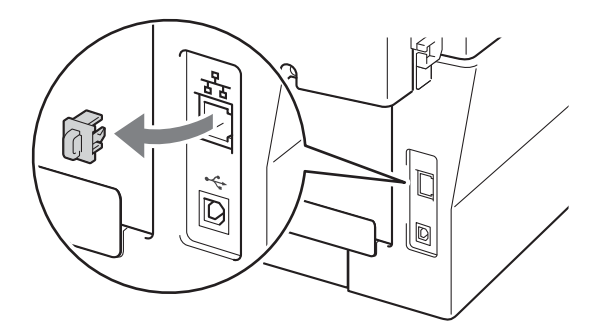

C Conecte el cable de interfaz de red al conector LAN y, a continuación, conéctelo a un puerto libre del hub.

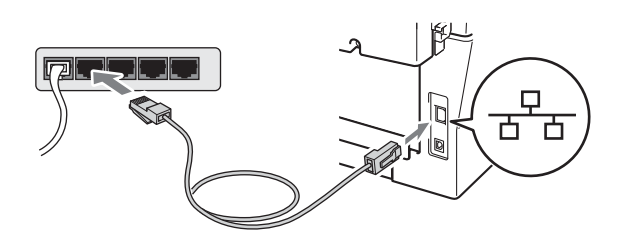

d Asegúrese de que el Interruptor de encendido del equipo esté encendido.

### <span id="page-20-1"></span>**19 Instalación de MFL-Pro Suite**

- **a** Introduzca el CD-ROM de instalación en la unidad de CD-ROM.
- b Haga doble clic en el icono **Start Here OSX**. Siga las instrucciones que irán apareciendo en pantalla.

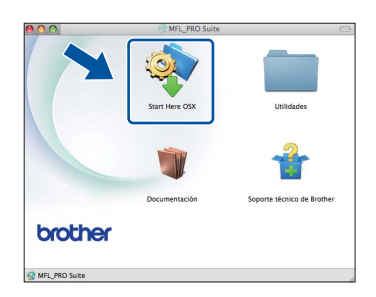

### **Nota**

Pueden transcurrir algunos minutos hasta que se complete la instalación.

C Siga las instrucciones que irán apareciendo en pantalla hasta que aparezca esta pantalla. Seleccione el equipo de la lista y, a continuación, haga clic en **OK**.

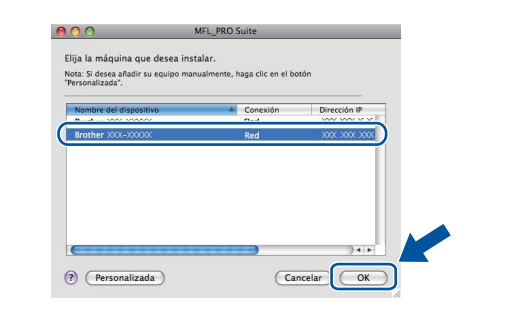

### **Nota**

Si el equipo no es detectado en la red, confirme los ajustes de red.

**Red cableada**

**Red cableada** 

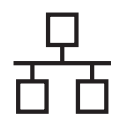

### Red cableada **Macintosh**

### **Nota**

- Puede encontrar la dirección MAC (Dirección Ethernet) y la dirección IP del equipo imprimiendo el Informe de configuración de la red. Consulte *[Impresión del Informe de](#page-40-0)  [configuración de la red](#page-40-0)* en la página 41.
- Si aparece esta pantalla, haga clic en **OK**.

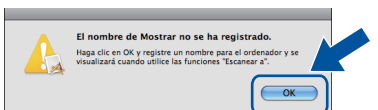

Especifique un nombre para el ordenador Macintosh en **Nombre de ordenador** con una longitud que no supere los 15 caracteres y haga clic en **OK**. Vaya al paso [d](#page-21-0).

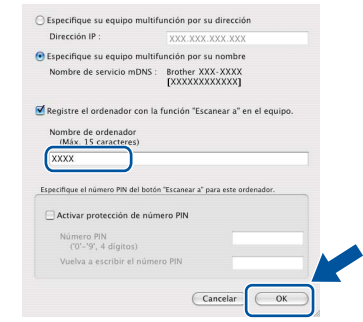

- Si desea usar el botón del equipo **SCAN (ESCÁNER)** para escanear en red, deberá marcar la casilla de verificación **Registre el ordenador con la función "Escanear a" en el equipo.**.
- El nombre especificado aparecerá en la pantalla LCD del equipo al pulsar

(**SCAN (ESCÁNER)**) y seleccionar una opción de escaneado. (Para obtener más información, consulte *Escaneado en red* en la *Guía del usuario de software*.)

<span id="page-21-0"></span>**d** Si aparece esta pantalla, haga clic en **Siguiente**.

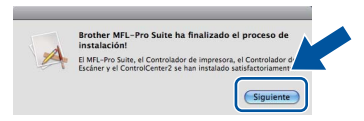

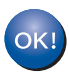

**La instalación del software MFL-Pro Suite ha finalizado. Vaya al paso** 20 **[en la página 22](#page-21-1).**

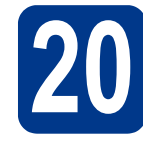

# <span id="page-21-1"></span>**20 Descarga e instalación de Presto! PageManager**

Una vez instalado Presto! PageManager, Brother ControlCenter2 dispondrá de la capacidad de OCR. Con Presto! PageManager podrá escanear, compartir y organizar fácilmente fotografías y documentos.

En la pantalla **Soporte técnico de Brother**, haga clic en **Presto! PageManager** y siga las instrucciones que irán apareciendo en pantalla.

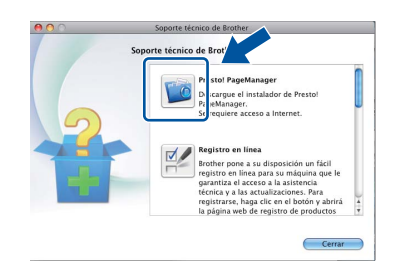

### **21 Instalación de MFL-Pro Suite en otros ordenadores (en caso necesario)**

Si desea utilizar el equipo con varios ordenadores en la red, instale MFL-Pro Suite en cada uno de los ordenadores. Vaya al paso 19 [en la página 21.](#page-20-1)

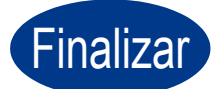

### Finalizar **La instalación ha finalizado.**

### **Nota**

Si usa una dirección IP determinada para el equipo, debe definir el método de arranque en Estático mediante el panel de control. Para obtener más información, consulte *Menú Red* en la *Guía del usuario en red*.

### <span id="page-22-0"></span>**Para usuarios de interfaz de red inalámbrica**

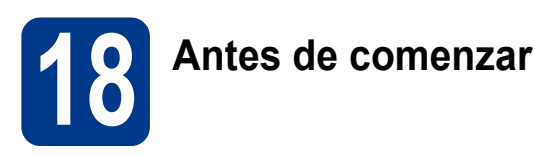

En primer lugar, debe configurar los ajustes de red inalámbrica del equipo para establecer la comunicación con un punto de acceso de red/enrutador. Una vez configurado el equipo para establecer la comunicación con un punto de acceso de red/enrutador, los ordenadores de la red dispondrán de acceso al equipo. Para poder utilizar el equipo desde estos ordenadores, deberá instalar los controladores y el software. Los pasos siguientes le orientarán a través del proceso de configuración e instalación.

### **IMPORTANTE**

- **Si se dispone a conectar el equipo al red, le recomendamos ponerse en contacto con el administrador del sistema antes de realizar la instalación. Debe conocer la configuración de la red inalámbrica antes de realizar esta instalación.**
- **Si ha configurado previamente los ajustes inalámbricos del equipo, deberá restablecer los ajustes de red (LAN) antes de poder configurar de nuevo los ajustes inalámbricos.**
	- **1. En el equipo, pulse Menu (Menú). Pulse 6.**
	- **2. Pulse 0 para seleccionar** Restaurar red**.**
	- **3. Pulse 1 dos veces para** Sí **para aceptar el cambio.**

### **Nota**

- Para obtener resultados óptimos en la impresión normal diaria de documentos, coloque el equipo Brother lo más cerca posible de un punto de acceso de red/enrutador evitando todo tipo de obstáculos. Los objetos de gran tamaño y las paredes entre los dos dispositivos, así como las interferencias producidas por otros dispositivos electrónicos, pueden influir en la velocidad de transferencia de datos de los documentos. Teniendo en cuenta estos factores, es posible que la conexión inalámbrica no sea el mejor método de conexión para todos los tipos de documentos y aplicaciones. Si imprime archivos de gran tamaño, como documentos de varias páginas con texto mixto y gráficos de gran tamaño, es recomendable utilizar una red Ethernet con cable para obtener una transferencia de datos más rápida o USB para obtener la máxima velocidad.
- Aunque el equipo Brother MFC-7860DW se puede usar tanto en una red cableada como en una red inalámbrica, solo puede emplearse uno de los métodos de conexión cada vez.

#### **Modo de infraestructura**

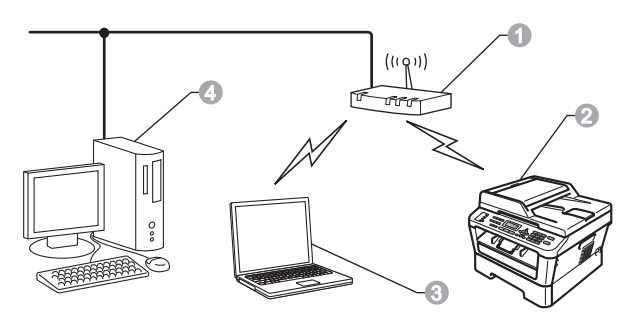

- a Punto de acceso/enrutador
- **2** Equipo de red inalámbrica (su equipo)
- **c** Ordenador con capacidad inalámbrica conectado al punto de acceso/enrutador
- d Ordenador cableado conectado al punto de acceso/enrutador

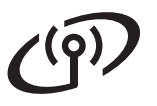

<span id="page-23-0"></span>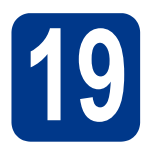

### **19 Elija el método de instalación inalámbrica**

Las siguientes instrucciones ofrecerán tres métodos para instalar el equipo Brother en un entorno de red inalámbrica. Elija el método que prefiera para su entorno.

### **Nota**

Para configurar el equipo en cualquier otro entorno inalámbrico, puede encontrar las instrucciones en *Guía del usuario en red*.

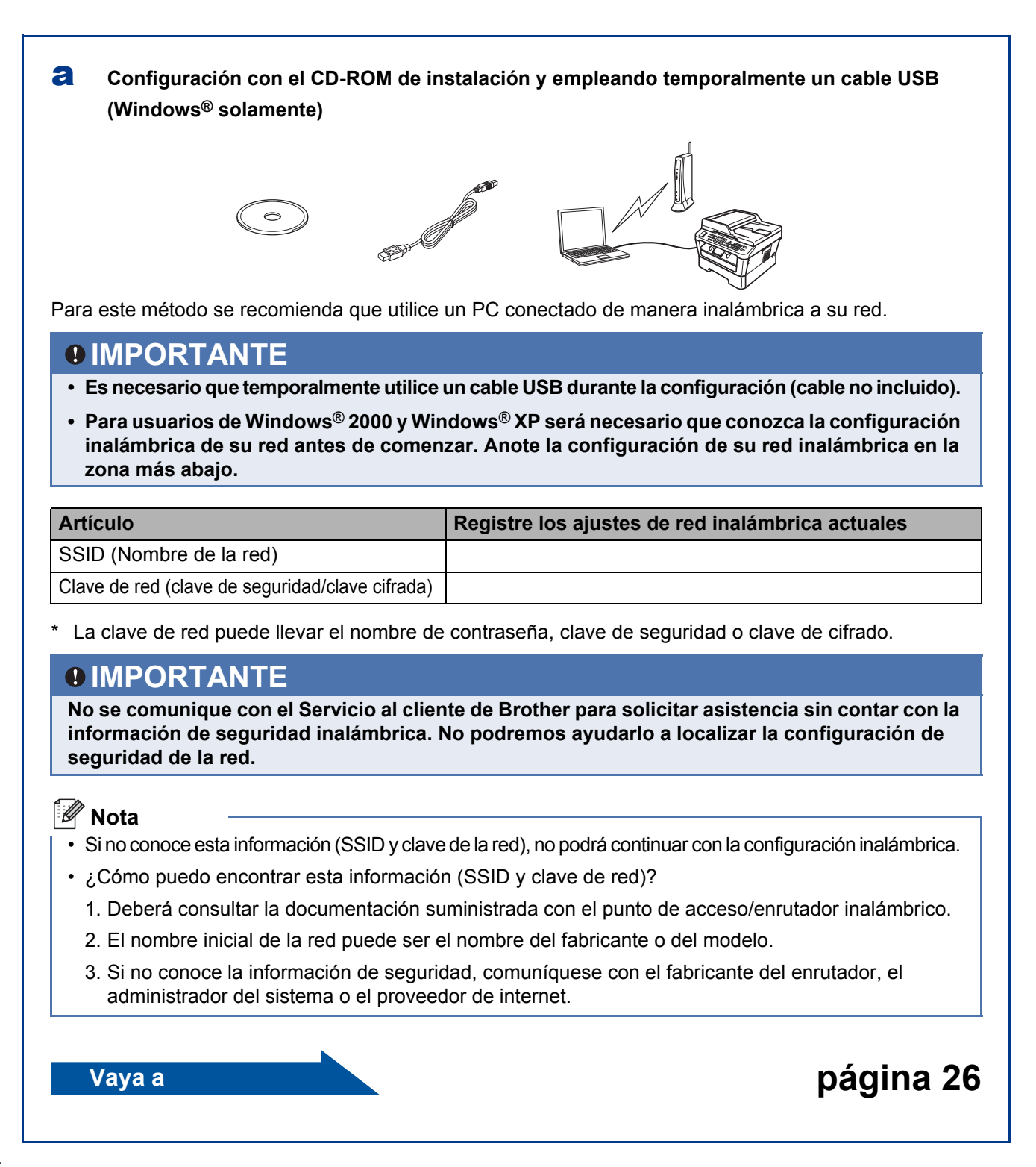

#### b **Configuración manual desde el panel de control (Windows® y Macintosh)**

Si el enrutador/punto de acceso inalámbrico no es compatible con Wi-Fi Protected Setup (WPS) o AOSS™, **anote la configuración de red inalámbrica** del punto de acceso/enrutador inalámbrico en el siguiente cuadro.

### **IMPORTANTE**

**No se comunique con el Servicio al cliente de Brother para solicitar asistencia sin contar con la información de seguridad inalámbrica. No podremos ayudarlo a localizar la configuración de seguridad de la red.**

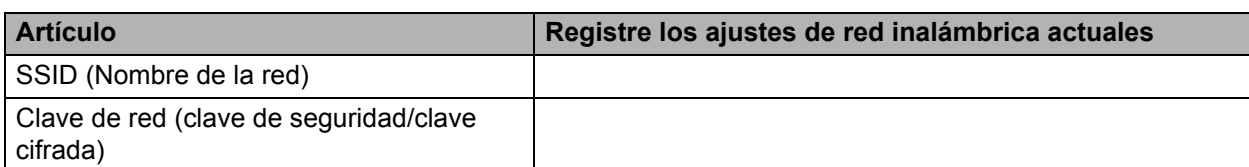

\* La clave de red puede llevar el nombre de contraseña, clave de seguridad o clave de cifrado.

### **Nota**

- Si no conoce esta información (SSID y clave de la red), no podrá continuar con la configuración inalámbrica.
- ¿Cómo puedo encontrar esta información (SSID y clave de red)?
	- 1. Deberá consultar la documentación suministrada con el punto de acceso/enrutador inalámbrico.
	- 2. El nombre inicial de la red puede ser el nombre del fabricante o del modelo.
	- 3. Si no conoce la información de seguridad, comuníquese con el fabricante del enrutador, el administrador del sistema o el proveedor de internet.

### **Vaya a [página 29](#page-28-0)**

# C Configuración de una pulsación mediante Wi-Fi Protected Setup o AOSS™ (Windows<sup>®</sup> y Macintosh) Si el punto de acceso/enrutador inalámbrico admite la configuración inalámbrica automática (una pulsación) (Wi-Fi Protected Setup o AOSS™)  $((\n\begin{bmatrix} 1 \\ 0 \end{bmatrix})$  $A \cap 55$ **Vaya a [página 31](#page-30-0)**

Windows® **Windows Macintosh Macintosh**

**Red inalámbrica**

**Red inalámbrica** 

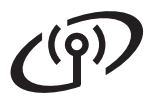

### **Configuración con el CD-ROM de instalación y empleando temporalmente un cable USB (Windows® solamente)**

<span id="page-25-0"></span>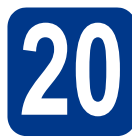

### **20 Configure los ajustes inalámbricos**

### **IMPORTANTE**

- **Es necesario que temporalmente utilice un cable USB o un cable Ethernet durante la configuración (cable no incluido).**
- **Para los usuarios Windows® 2000 y Windows® XP debe disponer de la configuración inalámbrica que anotó para su red en paso** 19 **[en la página 24](#page-23-0) antes de continuar.**
- **a** Introduzca el CD-ROM de instalación en la unidad de CD-ROM. Si se le pregunta, seleccione su modelo e idioma.

### **Nota**

Si la pantalla Brother no aparece automáticamente, vaya a **Mi PC (Equipo)**, haga doble clic en el icono del CD-ROM y, a continuación, en **start.exe**.

**b** Haga clic en **Instalación inicial** y después en **Instalación MFL-Pro Suite**.

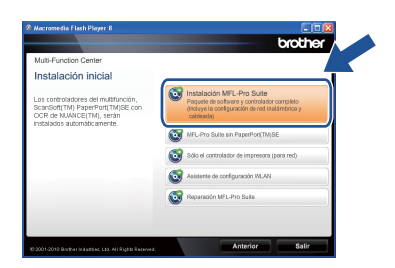

- c Haga clic en **Sí** si acepta el acuerdo de licencia. Siga las instrucciones que irán apareciendo en pantalla.
- d Elija **Conexión al red inalámbrica** y después haga clic en **Siguiente**.

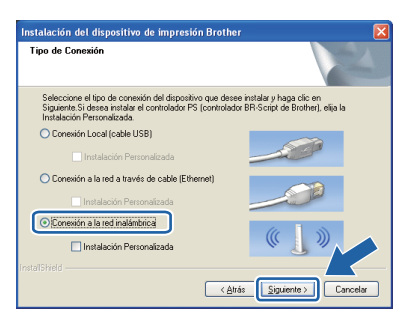

### **Nota**

Para Windows Vista® y Windows® 7, cuando aparece la pantalla **Control de cuentas de usuario** haga clic en **Permitir** o **Sí**.

e Si aparece esta pantalla, seleccione **Cambie la configuración de puertos del cortafuegos para permitir la conexión en red y continúe con la instalación. (Recomendado)** y haga clic en **Siguiente**. (No se aplica a los usuarios de Windows® 2000)

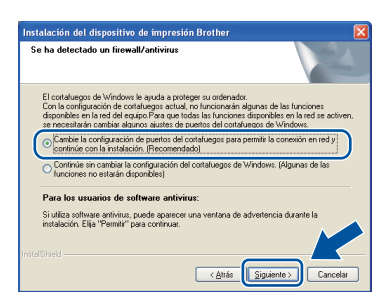

Si no está utilizando Firewall de Windows®, consulte la guía del usuario del software antivirus o firewall para obtener información sobre cómo agregar los siguientes puertos de red.

- Para el escaneado en red, agregue el puerto UDP 54925.
- Para la recepción PC-Fax en red, agregue el puerto UDP 54926.
- Si continúan los problemas con la conexión de red, agregue el puerto UDP 137.
- f Elija **No** y después haga clic en **Siguiente**.

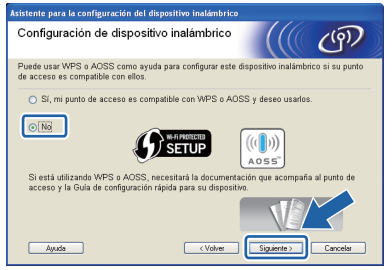

g Lea **Nota Importante**. Marque la casilla después de confirmar la clave de red y SSID, y después haga clic en **Siguiente**.

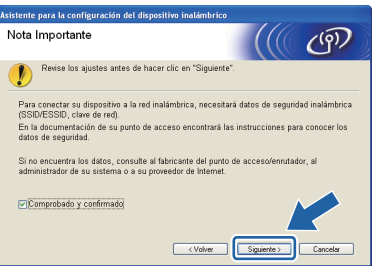

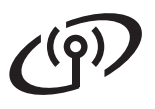

## **Para usuarios de red inalámbrica**

### **Nota**

Si está realizando la instalación desde un PC inalámbrico que funciona con Windows Vista® o Windows<sup>®</sup> 7, marque la casilla y después haga clic en siguiente. El instalador detectará automáticamente su configuración de red inalámbrica.

h Elija **Usar temporalmente un cable USB (recomendado)** y después haga clic en **Siguiente**.

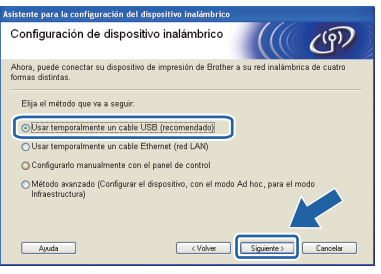

i Conecte temporalmente el cable USB (no incluido) directamente al ordenador y al equipo.

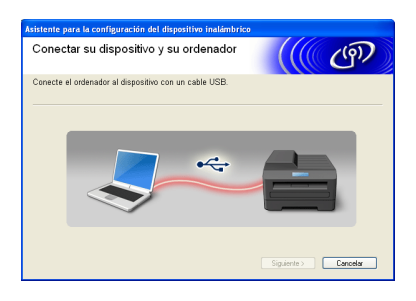

 $\overline{\phantom{a}}$  Si se muestra la pantalla de confirmación, marque la casilla y haga clic en **Siguiente**. Cuando aparezca la pantalla siguiente, marque **Sí** si desea conectar con el SSID listado. Haga clic en **Siguiente** y vaya a [n](#page-27-0).

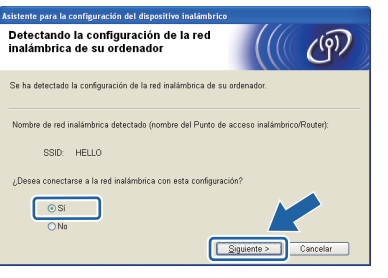

<span id="page-26-0"></span> $\mathbf k$  El asistente buscará las redes inalámbricas disponibles desde su equipo. Escoja el SSID que anotó para su red en paso 19 en la [página 24](#page-23-0), y después haga clic en **Siguiente**.

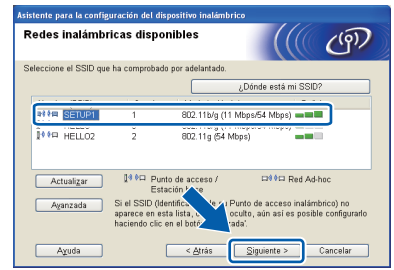

### **Nota**

- Si el listado está en blanco, compruebe que llega corriente al punto de acceso y que está realizando el multienvío de SSID y vea después si el equipo y el punto de acceso se encuentran dentro del alcance para la comunicación inalámbrica. Después, haga clic en **Actualizar**.
- Si el punto de acceso está configurado para que no se realice el multienvío de SSID, puede agregarlo manualmente haciendo clic en el botón **Avanzada**. Siga las instrucciones en pantalla para introducir el **Nombre (SSID)**, y después haga clic en **Siguiente**.

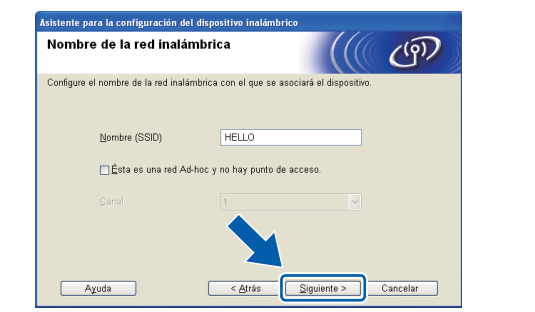

si su red no está configurada para autenticación y encriptado, aparecerá la pantalla siguiente. Para continuar la configuración, haga clic en **Aceptar** y vaya a [n](#page-27-0).

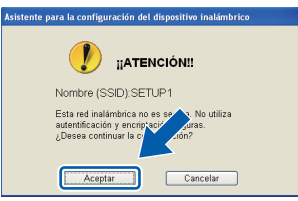

**Windows** Windows<sup>®</sup> **Red inalámbrica Red inalámbrica Macintosh Macintosh**

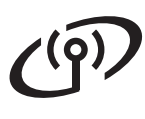

## **Para usuarios de red inalámbrica**

**m** Introduzca la **Clave de red** que anotó en el paso 19 [en la página 24](#page-23-0) y después introduzca la clave de nuevo en **Confirmar la clave de red**, después haga clic en **Siguiente**.

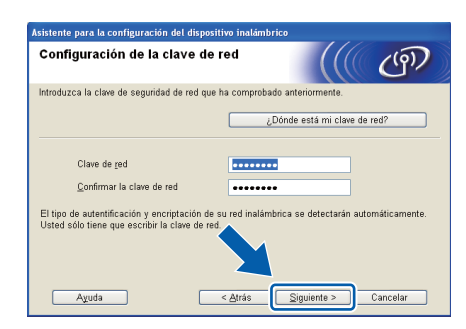

<span id="page-27-0"></span>n Haga clic en **Siguiente**. La configuración será enviada a su equipo.

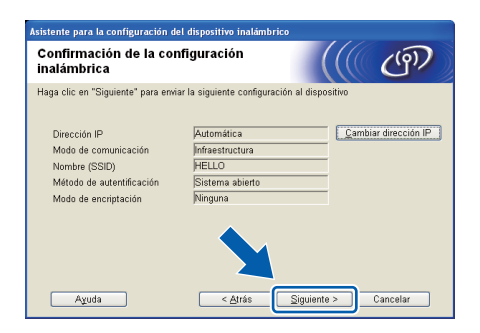

### **Nota**

- La configuración permanecerá sin cambios si hace clic en **Cancelar**.
- Si desea introducir manualmente la configuración de la dirección IP de su equipo, haga clic en **Cambiar dirección IP** e introduzca la configuración de dirección IP necesaria para su red.
- Si aparece la pantalla de fallo de configuración, haga clic en **Reintentar** y pruebe a empezar de nuevo desde el paso [k](#page-26-0).
- **O** La pantalla LCD muestra un mensaje con los resultados de la conexión durante 60 segundos.
- **p** Desconecte el cable USB entre el ordenador y el equipo.

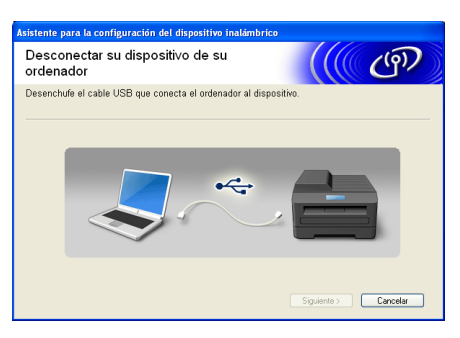

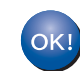

**La configuración inalámbrica ha finalizado. Un indicador de cuatro niveles en la parte derecha de la pantalla LCD del equipo mostrará la intensidad de la señal inalámbrica de su punto de acceso/enrutador.**

**Para instalar MFL-Pro Suite, continúe en paso** f **[en la página 37.](#page-36-0)**

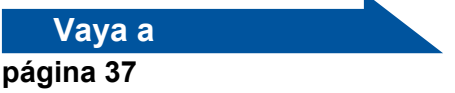

### **Configuración manual desde el panel de control (Windows® y Macintosh)**

<span id="page-28-0"></span>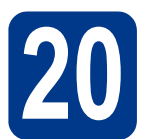

### **20 Configure los ajustes inalámbricos**

### **IMPORTANTE**

**Debe contar con los ajustes inalámbricos que anotó para la red en paso** 19 **[en la página 24](#page-23-0)  para poder continuar.**

<span id="page-28-1"></span>a En el equipo, pulse **Menu (Menú)**, **<sup>6</sup>** (Red), **2** (WLAN), **2** (Conf.Asistente).

> Cuando aparezca WLAN disponible?, pulse **1** para elegir Enc.. De este modo se iniciará el asistente de configuración inalámbrica.

De lo contrario, pulse **Stop/Exit (Detener/Salir)** para cerrar el asistente de configuración inalámbrica.

**b** El equipo buscará los SSID disponibles. Si se muestra una lista de SSID, utilice la tecla ▲ o ▼ para seleccionar el SSID que anotó en el paso 19 [en la página 24](#page-23-0) y, a continuación, pulse **OK**.

> Si utiliza un método de autenticación y cifrado que exige una [c](#page-28-2)lave de red, vaya a c.

Si el método de autenticación es Sistema abierto y el modo de cifrado está definido en Ninguno, vaya a **[e](#page-28-3)**.

### **Nota**

- Tardará unos segundos en visualizar una lista de SSID disponibles.
- Si no se muestra una lista de SSID, asegúrese de que el punto de acceso esté activado. Acerque el equipo al enrutador/punto de acceso y pruebe a iniciarlo nuevamente desde [a](#page-28-1).

• Si el punto de acceso está configurado para que no se realice el multienvío de SSID, tendrá que agregar el nombre de SSID manualmente. Para obtener más información, consulte *Configuración del equipo cuando no se difunde el SSID* en la *Guía del usuario en red*.

Si el enrutador/punto de acceso inalámbrico es compatible con Wi-Fi Protected Setup, aparece El punto de acceso seleccionado admite WPS. ¿Usar

WPS?. Para conectar su equipo utilizando el modo inalámbrico automático, pulse **1** para elegir  $S$ í. (Si elige  $No$ , vaya a [c](#page-28-2) para introducir la clave de red.) Cuando aparezca Inicie WPS en su punto de acceso inalámbrico/enrutador y elija Siguiente., presione el botón Wi-Fi Protected Setup o el punto de acceso/enrutador inalámbrico y después pulse **1**. Vaya al paso [e](#page-28-3).

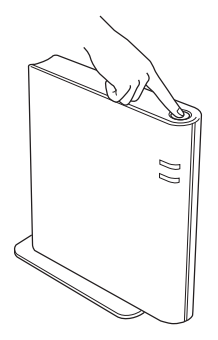

<span id="page-28-2"></span>C Introduzca la clave de red anotada en el paso 19 [en la página 24](#page-23-0) mediante el teclado de marcación para seleccionar cada letra o número. Para borrar las letras que haya introducido, pulse **Clear (Borrar)**.

> Por ejemplo, para introducir la letra a, pulse la tecla **2** del teclado de marcación una vez. Para introducir el número 3, pulse la tecla **3** del teclado de marcación siete veces. Las letras aparecen en este orden: minúsculas, mayúsculas y después números.

Para obtener más información, consulte *[Introducción de texto para ajustes](#page-34-0)  inalámbricos* [en la página 35.](#page-34-0)

Pulse **OK** cuando haya introducido todos los caracteres y, a continuación, pulse **1** para Sí para aplicar la configuración. Vaya al paso [d](#page-28-4).

- <span id="page-28-4"></span>d El equipo intentará conectarse al red inalámbrica utilizando la información especificada.
- <span id="page-28-3"></span>e La pantalla LCD muestra un mensaje con los resultados de la conexión y un Informe WLAN se imprimirá de manera automática.

Si la conexión falla, verifique el código de error en el informe impreso y remítase a *[Solución de](#page-31-0)  problemas* [en la página 32](#page-31-0).

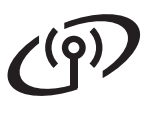

## **Para usuarios de red inalámbrica**

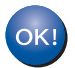

**La configuración inalámbrica ha** 

**finalizado. Un indicador de cuatro niveles en la parte derecha de la pantalla LCD del equipo mostrará la intensidad de la señal inalámbrica de su punto de acceso/enrutador.**

**Para instalar MFL-Pro Suite, continúe a partir del paso** [21](#page-35-0)**.**

**Para usuarios Windows®:**

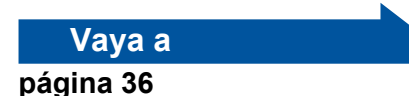

**Para usuarios Macintosh:**

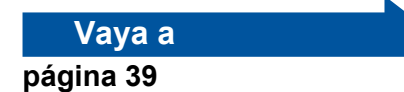

## **Para usuarios de red inalámbrica**

### **Configuración de una pulsación mediante Wi-Fi Protected Setup o AOSS™ (Windows® y Macintosh)**

<span id="page-30-0"></span>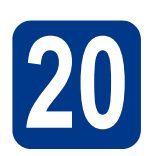

### **20 Configure los ajustes inalámbricos**

a Confirme que el enrutador o punto de acceso inalámbrico tiene el símbolo de Wi-Fi Protected Setup o AOSS™, como se muestra a continuación.

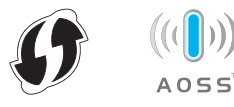

- **b** Coloque el equipo Brother dentro del ámbito de acción de un punto de acceso/enrutador Wi-Fi Protected Setup o AOSS™. El ámbito de acción puede variar en función del entorno. Consulte las instrucciones que se proporcionan con el punto de acceso/enrutador.
- c En el equipo, pulse **Menu (Menú)**, **<sup>6</sup>** (Red), **2** (WLAN), **3** (WPS/AOSS).

Cuando aparezca WLAN disponible?, pulse **1** para elegir Enc.. De este modo se iniciará el asistente de configuración inalámbrica.

De lo contrario, pulse **Stop/Exit (Detener/Salir)** para cerrar el asistente de configuración inalámbrica.

Cuando aparezca Inicie WPS/AOSS en su punto de acceso

inalámbrico/enrutador., presione el botón Wi-Fi Protected Setup o AOSS™ en el punto de acceso/enrutador inalámbrico. Consulte las instrucciones en la guía del usuario del punto de acceso/enrutador inalámbrico. Luego, pulse **OK**.

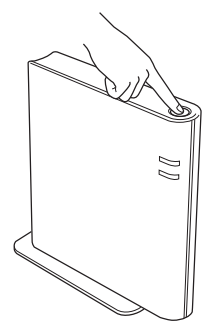

Esta función detectará automáticamente el modo (Wi-Fi Protected Setup o AOSS™) que utiliza el punto de acceso/enrutador para configurar el equipo.

### **Nota**

Si su punto de acceso/enrutador inalámbrico admite Wi-Fi Protected Setup (método PIN) y desea configurar el equipo utilizando el método PIN (número de identificación personal), consulte *Utilizar el método PIN de Wi-Fi Protected Setup* en la *Guía del usuario en red*.

d La pantalla LCD muestra un mensaje con los resultados de la conexión y el Informe WLAN se imprimirá de manera automática.

> Si la conexión falla, verifique el código de error en el informe impreso y remítase a *[Solución de](#page-31-0)  problemas* [en la página 32](#page-31-0).

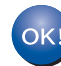

**La configuración inalámbrica ha finalizado. Un indicador de cuatro niveles en la parte derecha de la pantalla LCD del equipo mostrará la intensidad de la señal inalámbrica de su punto de acceso/enrutador.**

#### **Para instalar MFL-Pro Suite, continúe a partir del paso** [21](#page-35-0)**.**

**Para usuarios Windows®:**

**Vaya a**

**[página 36](#page-35-0)**

**Para usuarios Macintosh:**

**Vaya a [página 39](#page-38-0)**

### <span id="page-31-0"></span>**Solución de problemas**

### **IMPORTANTE**

**No se comunique con el Servicio al cliente de Brother para solicitar asistencia sin contar con la información de seguridad inalámbrica. No podremos ayudarlo a localizar la configuración de seguridad de la red.**

#### <span id="page-31-1"></span>**Cómo puedo encontrar la configuración de red inalámbrica (SSID y clave de red)**

- 1. Deberá consultar la documentación suministrada con el punto de acceso/enrutador inalámbrico.
- 2. El nombre inicial de la red puede ser el nombre del fabricante o del modelo.
- 3. Si no conoce la información de seguridad, comuníquese con el fabricante del enrutador, el administrador del sistema o el proveedor de internet.
- La clave de red puede llevar el nombre de contraseña, clave de seguridad o clave de cifrado.
- Si el punto de acceso/enrutador inalámbrico está definido para que no realice el multienvío de SSID, el SSID será detectado automáticamente. Tendrá que ingresar el nombre SSID manualmente. Consulte *Configuración del equipo cuando no se difunde el SSID* en la *Guía del usuario en red*.

#### **Informe WLAN**

Si el Informe WLAN que se imprimió indica que falló la conexión, verifique el código de error en el informe impreso y remítase a las siguientes instrucciones.

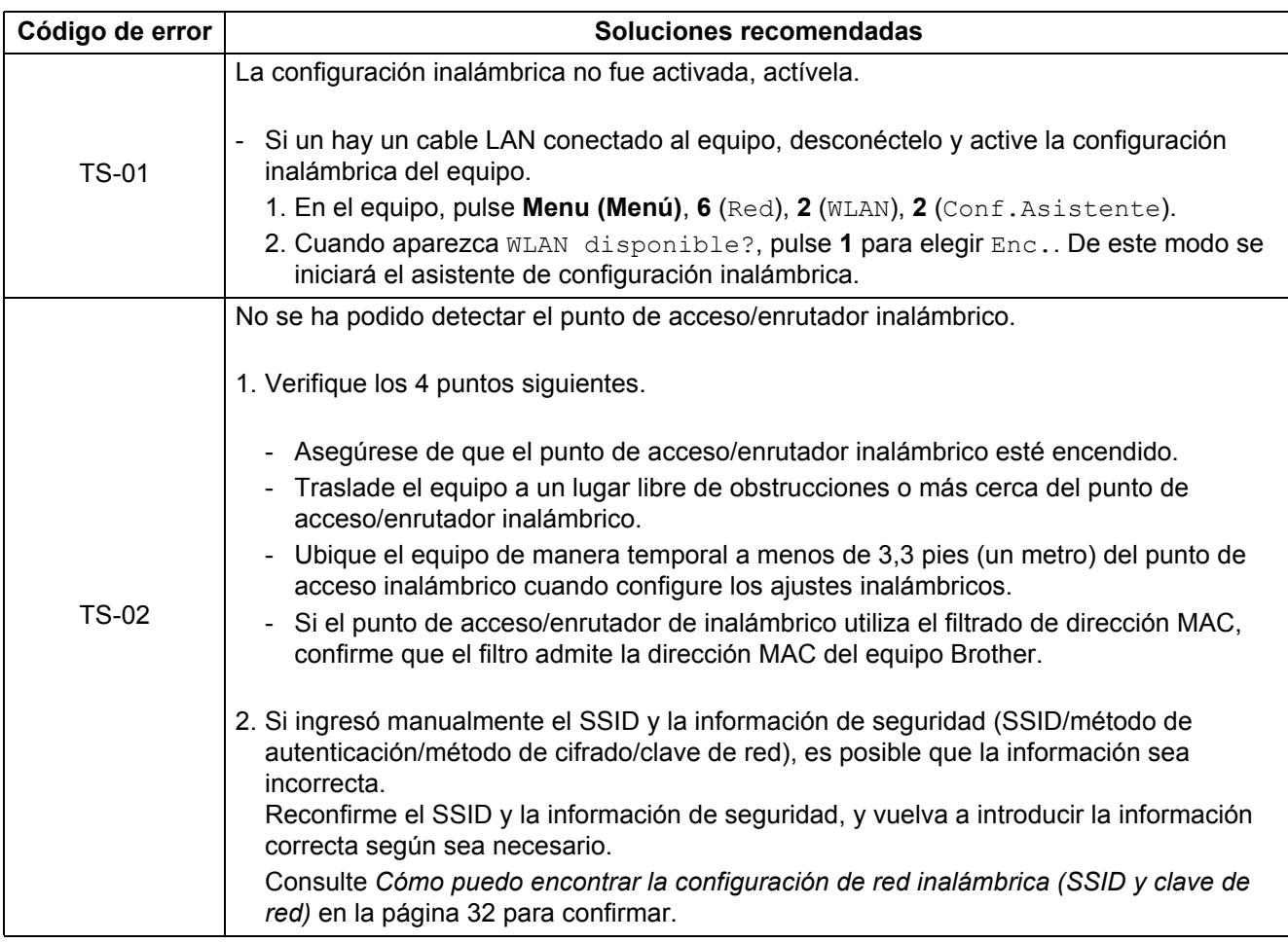

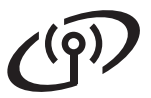

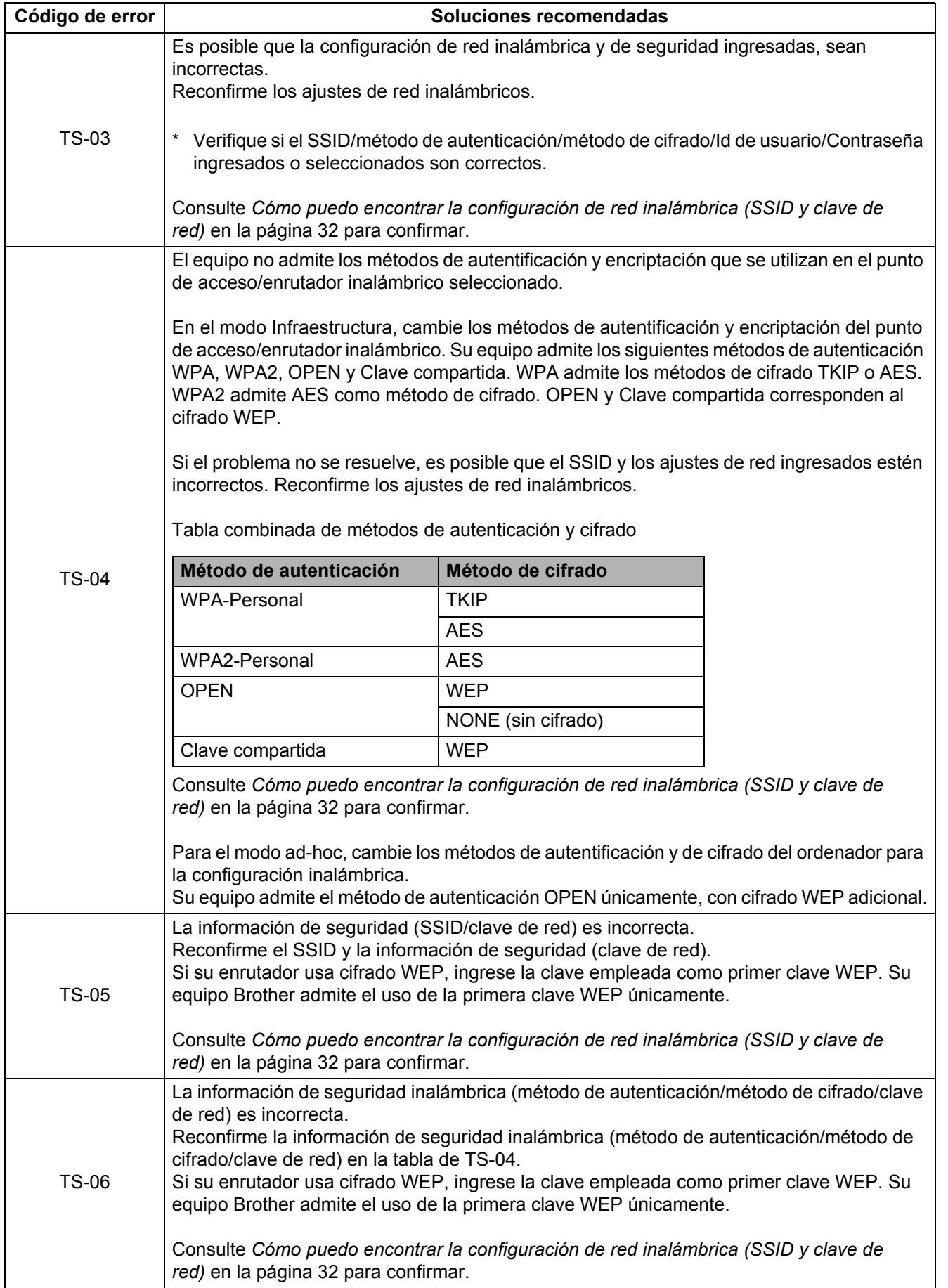

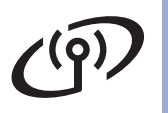

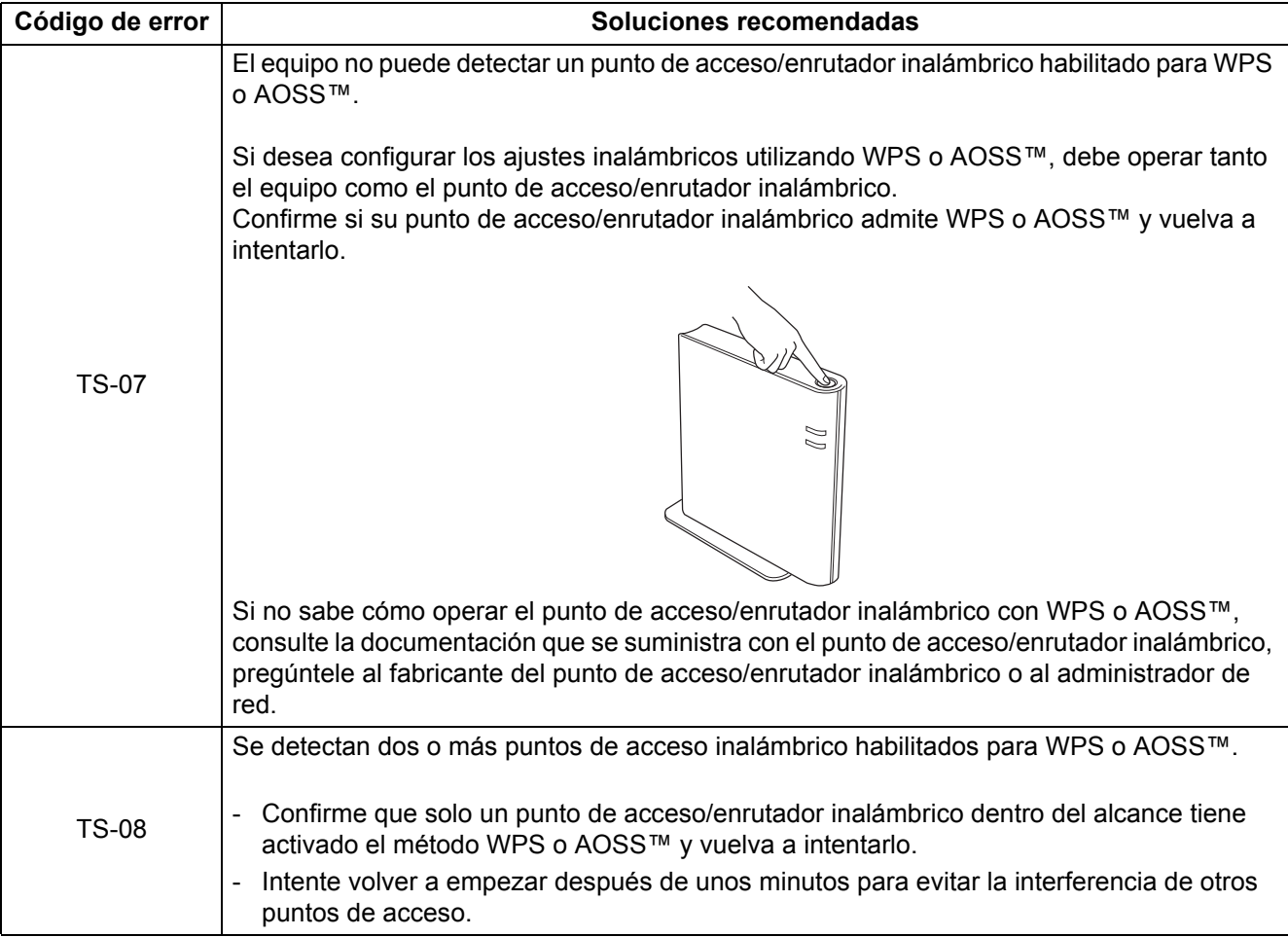

### <span id="page-34-0"></span>**Introducción de texto para ajustes inalámbricos**

La mayoría de las teclas numéricas incluyen tres o cuatro letras. Las teclas correspondientes a  $0, #y *$  no tienen letras impresas ya que se utilizan para introducir caracteres especiales.

Si pulsa repetidamente la tecla numérica pertinente, podrá acceder al carácter de su preferencia.

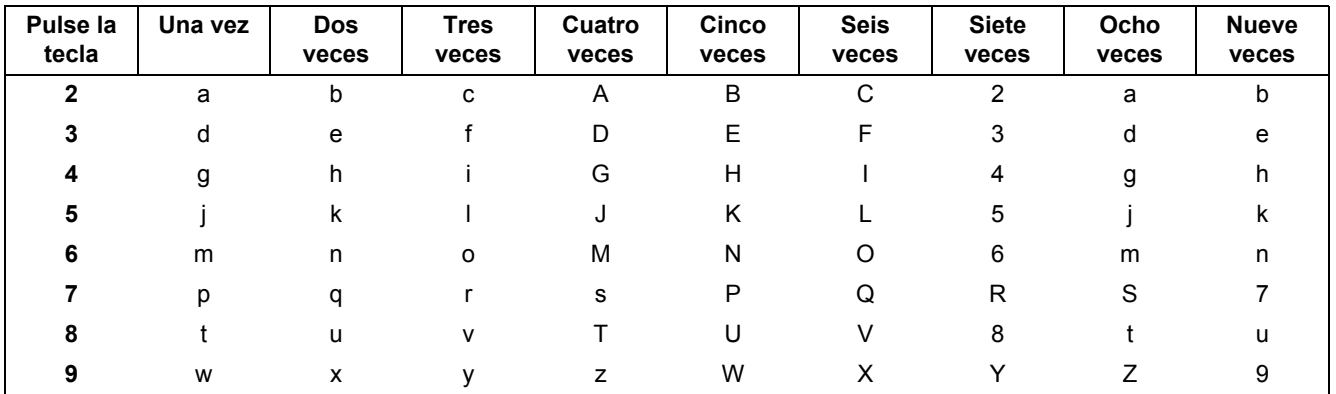

#### **Para configurar los ajustes de la red inalámbrica**

#### **Poner espacios**

Para introducir un espacio en el nombre, pulse  $\blacktriangleright$  dos veces entre los caracteres.

#### **Hacer correcciones**

Si ha introducido una letra incorrectamente y desea cambiarla, pulse  $\triangleleft$ o  $\triangleright$  para colocar el cursor debajo del carácter incorrecto y, a continuación, pulse **Clear (Borrar)**. Vuelva a introducir el carácter correcto. También puede retroceder e introducir las letras.

De lo contrario, pulse **Clear (Borrar)** para borrar el carácter al izquierda e introducir el carácter correcto.

#### **Repetir letras**

Si tiene que introducir una letra incluida en la misma tecla que la letra anterior, pulse > para mover el cursor hacia la derecha antes de volver a pulsar la tecla.

#### **Caracteres especiales y símbolos**

Pulse  $\star$ , **# o 0**, después pulse ◀ o ▶ para desplazar el cursor por debajo del carácter especial o símbolo que desee. Pulse **OK** para seleccionarlo.

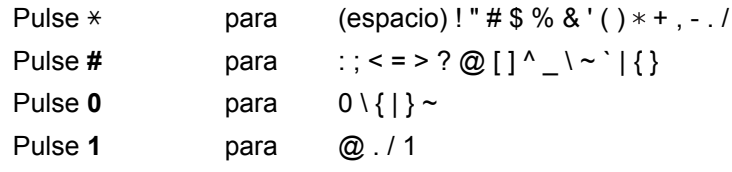

### **Instalación de los controladores y el software (Windows® 2000 Professional/XP/XP Professional x64 Edition/Windows Vista®/Windows® 7)**

<span id="page-35-0"></span>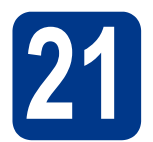

### **21 Antes de la instalación**

Compruebe que el ordenador está encendido y que ha iniciado una sesión con derechos de administrador.

### **IMPORTANTE**

- **Si hay programas que se estén ejecutando, ciérrelos.**
- **Las pantallas pueden variar en función del sistema operativo que utilice.**

### **Nota**

- El CD-ROM de instalación incluye ScanSoft™ PaperPort™ 12SE. Este software admite Windows® XP (SP3 o superior), XP Professional x64 Edition (SP2 o superior), Windows Vista® (SP2 o superior) y Windows® 7. Actualice al Service Pack de Windows® más reciente antes de instalar MFL-Pro Suite. Para usuarios de Windows® 2000 (SP4 o superior), cuando aparece la pantalla para descargar ScanSoft™ PaperPort™ 11SE durante la instalación de MFL-Pro Suite, siga las instrucciones que aparecen en pantalla.
- Durante la instalación, desactive cualquier software de cortafuegos personal o firewall (distinto del cortafuegos personal o firewall de Windows®) y aplicaciones de protección contra virus o espionaje que esté utilizando.

<span id="page-35-2"></span>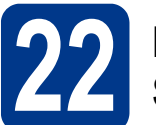

### **22 Instalación de MFL-Pro Suite**

**a** Introduzca el CD-ROM de instalación en la unidad de CD-ROM. Si aparece la pantalla Nombre del modelo, seleccione su equipo. Si aparece la pantalla Idioma, seleccione el idioma de su preferencia.

### **Nota**

Si la pantalla Brother no aparece automáticamente, vaya a **Mi PC (Equipo)**, haga doble clic en el icono del CD-ROM y, a continuación, en **start.exe**.

<span id="page-35-1"></span>b Haga clic en **Instalación inicial** y, a continuación, en **Instalación MFL-Pro Suite**.

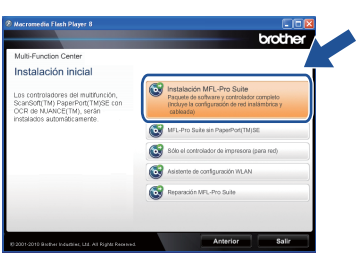

c Haga clic en **Sí** si acepta los contratos de licencia.

### **Nota**

- Si la instalación no continúa automáticamente, abra el menú principal otra vez. Para ello, extraiga y vuelva a introducir el CD-ROM o haga doble clic en el programa **start.exe** que se encuentra en el directorio raíz y continúe a partir del paso **[b](#page-35-1)** para instalar el software MFL-Pro Suite.
- Para los usuarios de Windows Vista® y Windows® 7, cuando aparece la pantalla **Control de cuentas de usuario**, haga clic en **Permitir** o **Sí**.

d Elija **Conexión al red inalámbrica** y haga clic en **Siguiente**.

#### **Nota**

Si desea instalar el controlador PS (controlador de impresora BR-Script3), elija **Instalación Personalizada** y siga las instrucciones que aparecen en pantalla.

**e** Si aparece esta pantalla **Se ha detectado un firewall/antivirus**, seleccione **Cambie la configuración de puertos del cortafuegos para permitir la conexión en red y continúe con la instalación. (Recomendado)** y haga clic en **Siguiente**. (No se aplica a los usuarios de Windows® 2000)

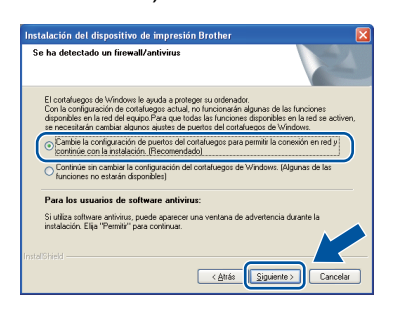

Si no está utilizando Firewall de Windows®, consulte la guía del usuario del software antivirus o firewall para obtener información sobre cómo agregar los siguientes puertos de red.

- Para el escaneado en red, agregue el puerto UDP 54925.
- Para la recepción PC-Fax en red, agregue el puerto UDP 54926.
- Si continúan los problemas con la conexión de red, agregue el puerto UDP 137.
- <span id="page-36-0"></span>f Siga las instrucciones que irán apareciendo en pantalla hasta que aparezca esta pantalla. Seleccione el equipo de la lista y, a continuación, haga clic en **Siguiente**.

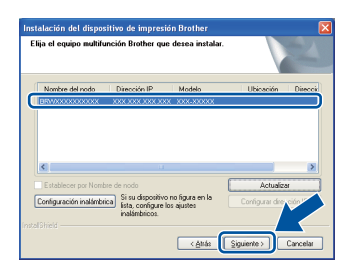

### **Nota**

Si está utilizando WEP y en la pantalla LCD se ha mostrado 'Conectada' pero no se encuentra el equipo, compruebe si ha especificado la clave WEP correctamente. La clave WEP distingue entre mayúsculas y minúsculas.

C Siga las instrucciones que irán apareciendo en pantalla para completar la configuración.

### **IMPORTANTE**

**NO cancele ninguna de las pantallas durante la instalación. Pueden transcurrir varios segundos hasta que aparezcan todas las pantallas.**

### **Nota**

- Para los usuarios de Windows Vista® y Windows® 7, cuando aparece la pantalla **Seguridad de Windows**, haga clic en la casilla de verificación y haga clic en **Instalar** para completar la instalación correctamente.
- Si aparece un mensaje de error durante la instalación del software, ejecute el programa **Diagnóstico de la Instalación** que se encuentra en **Inicio**/**Todos los programas**/ **Brother**/**MFC-XXXX LAN** (donde MFC-XXXX corresponde al nombre de su modelo).

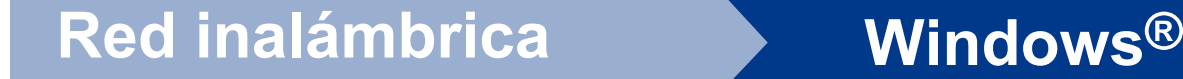

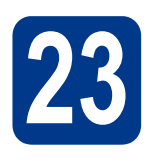

### **23 Instalación de MFL-Pro Suite en otros ordenadores (en caso necesario)**

Si desea utilizar el equipo con varios ordenadores en la red, instale MFL-Pro Suite en cada uno de los ordenadores. Vaya al paso 22 [en la página 36.](#page-35-2)

### **Nota**

#### **Licencia de red (Windows®)**

Este producto incluye una licencia para PC para un máximo de 5 usuarios. Esta licencia permite instalar MFL-Pro Suite incluyendo ScanSoft™ PaperPort™ 12SE o ScanSoft™ PaperPort™ 11SE en hasta un máximo de 5 PC en la red. Si desea utilizar más de 5 PCs con ScanSoft™ PaperPort™ 12SE o ScanSoft™ PaperPort™ 11SE instalado, adquiera el pack Brother NL-5; un pack de contratos de licencia para PC múltiples hasta un máximo de 5 usuarios adicionales. Para adquirir el pack NL-5, póngase en contacto con su distribuidor Brother autorizado o con el servicio de atención al cliente de Brother.

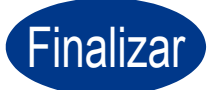

#### Finalizar **La instalación ha finalizado.**

### **Nota**

- Si usa una dirección IP determinada para el equipo, debe definir el método de arranque en Estático mediante el panel de control. Para obtener más información, consulte *Menú Red* en la *Guía del usuario en red*.
- Según los ajustes de seguridad, es posible que aparezca una ventana de Windows Security o del software antivirus cuando use el equipo o su software. Permita que la ventana continúe.
- **Controlador de impresora XML Paper Specification**

El controlador de impresora XML Paper Specification es el controlador más apropiado para Windows Vista® y Windows® 7 cuando se imprime desde aplicaciones que utilizan documentos de XML Paper Specification. Descargue el controlador más actualizado accediendo a Brother Solutions Center en <http://solutions.brother.com/>.

### **Instalación de los controladores y el software (Mac OS X 10.4.11 - 10.6.x)**

<span id="page-38-0"></span>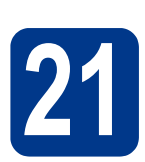

### **21 Antes de la instalación**

Asegúrese de que el equipo está conectado al alimentación y que el Macintosh está encendido. Debe iniciar una sesión con derechos de administrador.

### **IMPORTANTE**

**Para usuarios de Mac OS X 10.4.10, es necesario actualizar a Mac OS X 10.4.11 - 10.6.x. (Para obtener los controladores y la información más actualizados sobre el Mac OS X que está utilizando, visite <http://solutions.brother.com/>.)**

### **Nota**

Si desea instalar el controlador PS (controlador de impresora BR-Script3), vaya al Brother Solutions Center en <http://solutions.brother.com/> y haga clic en Descargas en la página correspondiente al modelo de su equipo y consulte las instrucciones de configuración en la sección de preguntas frecuentes.

<span id="page-38-1"></span>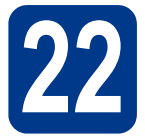

### **22 Instalación de MFL-Pro Suite**

- **a** Introduzca el CD-ROM de instalación en la unidad de CD-ROM.
- b Haga doble clic en el icono **Start Here OSX**. Siga las instrucciones que irán apareciendo en pantalla.

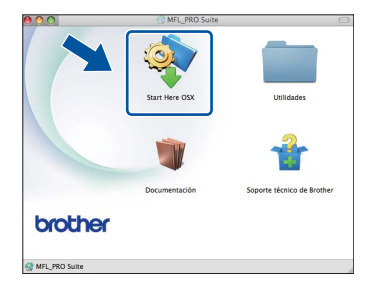

**C** Elija Conexión al red inalámbrica y haga clic en **Siguiente**.

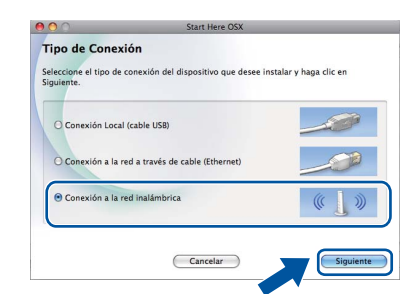

### **IMPORTANTE**

**NO cancele ninguna de las pantallas durante la instalación.**

#### **Nota**

- Pueden transcurrir algunos minutos hasta que se complete la instalación.
- Si la configuración inalámbrica falla, aparece la pantalla **Asistente para la configuración del dispositivo inalámbrico**. Siga las instrucciones que irán apareciendo en pantalla para completar la configuración inalámbrica.
- diales Siga las instrucciones que irán apareciendo en pantalla hasta que aparezca esta pantalla. Seleccione el equipo de la lista y, a continuación, haga clic en **OK**.

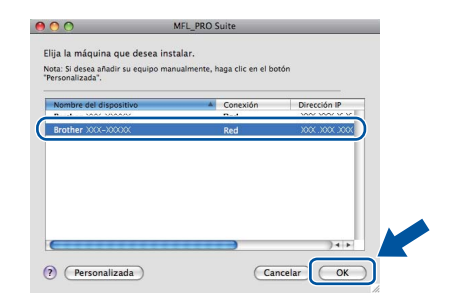

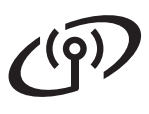

### **Red inalámbrica Macintosh**

### **Nota**

- Puede encontrar la dirección MAC (Dirección Ethernet) y la dirección IP del equipo imprimiendo el Informe de configuración de la red. Consulte *[Impresión del Informe de](#page-40-0)  [configuración de la red](#page-40-0)* en la página 41.
- Si aparece esta pantalla, haga clic en **OK**.

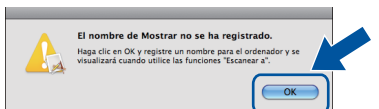

Especifique un nombre para el ordenador Macintosh en **Nombre de ordenador** con una longitud que no supere los 15 caracteres y haga clic en **OK**. Vaya al paso [e](#page-39-0).

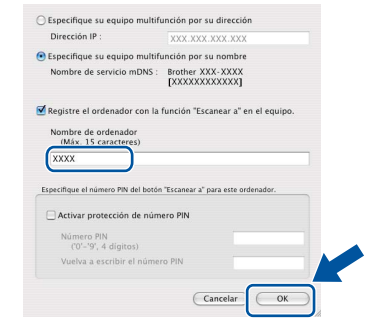

- Si desea usar el botón del equipo **SCAN (ESCÁNER)** para escanear en red, deberá marcar la casilla de verificación **Registre el ordenador con la función "Escanear a" en el equipo.**.
- El nombre especificado aparecerá en la pantalla LCD del equipo al pulsar

(**SCAN (ESCÁNER)**) y seleccionar una opción de escaneado. (Para obtener más información, consulte *Escaneado en red* en la *Guía del usuario de software*.)

<span id="page-39-0"></span>e Si aparece esta pantalla, haga clic en **Siguiente**.

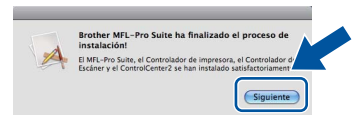

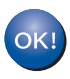

**La instalación del software MFL-Pro Suite ha finalizado. Vaya al paso** 23 **[en la página 40](#page-39-1).**

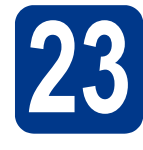

# <span id="page-39-1"></span>**23 Descarga e instalación de Presto! PageManager**

Una vez instalado Presto! PageManager, Brother ControlCenter2 dispondrá de la capacidad de OCR. Con Presto! PageManager podrá escanear, compartir y organizar fácilmente fotografías y documentos.

En la pantalla **Soporte técnico de Brother**, haga clic en **Presto! PageManager** y siga las instrucciones que irán apareciendo en pantalla.

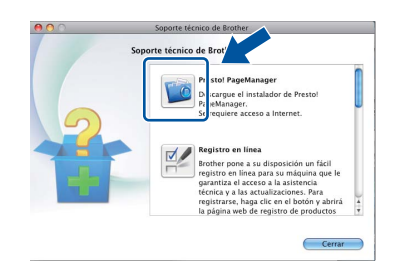

### **24 Instalación de MFL-Pro Suite en otros ordenadores (en caso necesario)**

Si desea utilizar el equipo con varios ordenadores en la red, instale MFL-Pro Suite en cada uno de los ordenadores. Vaya al paso 22 [en la página 39.](#page-38-1)

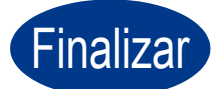

### Finalizar **La instalación ha finalizado.**

### **Nota**

Si usa una dirección IP determinada para el equipo, debe definir el método de arranque en Estático mediante el panel de control. Para obtener más información, consulte *Menú Red* en la *Guía del usuario en red*.

### **Administración basada en Web (navegador Web)**

El servidor de impresión de Brother está equipado con un servidor Web que permite supervisar su estado o cambiar algunos de sus ajustes de configuración utilizando el protocolo HTTP (Protocolo de transferencia de hipertexto).

### **Nota**

- El nombre de usuario predeterminado es '**admin**' y la contraseña predeterminada es '**access**'. Puede usar un navegador Web para cambiar esta contraseña.
- Recomendamos Microsoft® Internet Explorer® 6.0 (o superior) o Firefox 3.0 (o superior) para Windows<sup>®</sup> y Safari 3.0 (o superior) para Macintosh. Asegúrese también de que JavaScript y las cookies están siempre habilitadas en el navegador que utilice. Para utilizar un navegador Web, necesitará conocer la dirección IP del servidor de impresión. La dirección IP del servidor de impresión se indica en el Informe de configuración de la red.
- a Abra el navegador.
- **b** Escriba "http://machine's IP address/" en la barra del navegador (donde "machine's IP address" es la dirección IP del nombre de la impresora o del nombre del servidor de impresión).
	- Por ejemplo http://192.168.1.2/

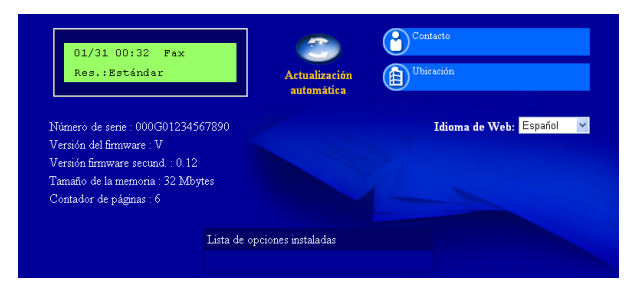

Consulte *Administración basada en Web* en la *Guía del usuario en red*.

### <span id="page-40-0"></span>**Impresión del Informe de configuración de la red**

Puede imprimir el Informe de configuración de la red para configurar los ajustes de red actuales.

- **a** Encienda el equipo y espere a que se encuentre en estado Preparado (Ready).
- b Pulse **Menu (Menú)**, **5**, **6**.
- c Pulse **Start (Inicio)**. El equipo imprimirá los ajustes actuales de la red.
- d Pulse **Stop/Exit (Detener/Salir)**.

### **Restauración de la configuración de red a los valores predeterminados de fábrica**

Para restaurar toda la configuración de red del servidor interno de Impresora y Escáner a los valores predeterminados de fábrica, realice los pasos siguientes.

- **a** Asegúrese de que el equipo no está en funcionamiento y, a continuación, desconecte todos los cables del equipo (excepto el cable de alimentación).
- b Pulse **Menu (Menú)**, **6**, **0**.
- c Pulse **1** para seleccionar Reconf.
- d Pulse **1** para seleccionar Sí.

El equipo se reiniciará, vuelva a conectar los cables una vez que haya terminado.

### **Brother CreativeCenter**

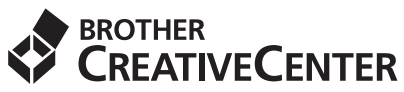

Inspírese. Si utiliza Windows, haga doble clic en el icono del Brother CreativeCenter en el escritorio para acceder GRATIS al sitio web que ofrece numerosas ideas y recursos para uso personal y profesional.

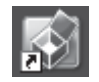

Los usuarios de Mac pueden acceder al Brother CreativeCenter en esta dirección web:

<http://www.brother.com/creativecenter/>

### **Consumibles**

Cuando llegue el momento de sustituir artículos consumibles, la pantalla LCD del panel de control indicará error. Para obtener más información acerca de los consumibles para el equipo, visítenos en <http://solutions.brother.com/> o póngase en contacto con el distribuidor local de Brother.

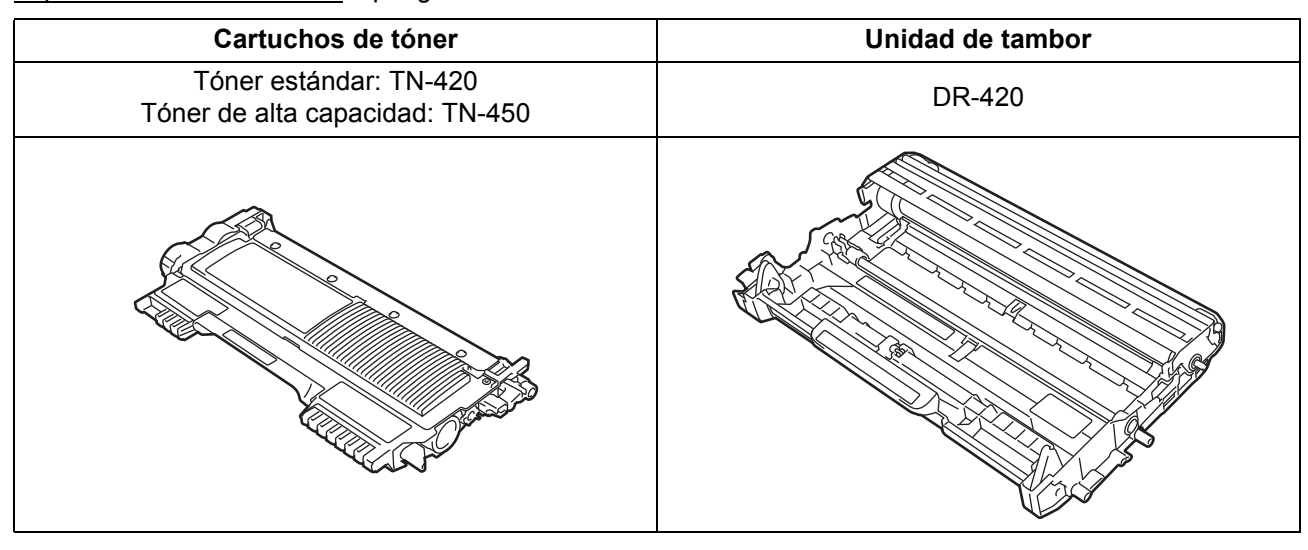

Para obtener información sobre la sustitución de consumibles, consulte *Sustitución de artículos*   $\mathbb{Q}$ *consumibles* en la *Guía básica del usuario*.

#### **Marcas comerciales**

El logotipo de Brother es una marca comercial registrada de Brother Industries, Ltd.

Brother es una marca comercial registrada de Brother Industries, Ltd.

Microsoft, Windows, Windows Server e Internet Explorer son marcas comerciales registradas de Microsoft Corporation en Estados Unidos y/u otros países.

Windows Vista es una marca comercial registrada o una marca comercial de Microsoft Corporation en Estados Unidos y/u otros países. Apple, Macintosh, Safari y TrueType son marcas comerciales de Apple Inc., registradas en Estados Unidos y en otros países.

Mac y el logotipo de Mac son marcas comerciales de Apple Inc., registradas en los EE. UU. y otros países.

Wi-Fi y Wi-Fi Alliance son marcas registradas de Wi-Fi Alliance.

AOSS es una marca comercial de Buffalo Inc.

Nuance, el logotipo de Nuance, PaperPort y ScanSoft son marcas comerciales o marcas comerciales registradas de Nuance Communications, Inc. o sus afiliados en Estados Unidos y/u otros países.

#### **Cualquier nombre comercial y nombre de producto de las compañías que aparecen en los productos de Brother, documentos relacionados y otros materiales, son marcas comerciales o marcas comerciales registradas de las respectivas compañías.**

#### **Compilación y publicación**

Este manual se ha compilado y publicado bajo la supervisión de Brother Industries, Ltd., y cubre información referente a las descripciones de los productos más recientes y sus especificaciones.

El contenido de este manual y las especificaciones descritas sobre este producto están sujetos a cambios sin previo aviso.

Brother se reserva el derecho a hacer cambios sin previo aviso en cuanto a las especificaciones y los contenidos sobre el material descrito y no se hará responsable de ningún daño que pudiera tener lugar (incluyendo el consecuente) causado por el contenido descrito, incluyendo pero no limitado a errores tipográficos y otros relacionados con esta publicación.

#### **Copyright y licencia**

©2010 Brother Industries, Ltd. Este producto incluye software desarrollado por los siguientes proveedores: ©1983-1998 PACIFIC SOFTWORKS, INC. ©2010 Devicescape Software, Inc. Este producto incluye el software "KASAGO TCP/IP" desarrollado por ZUKEN ELMIC, Inc.

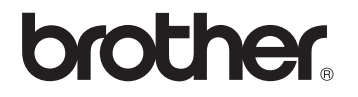